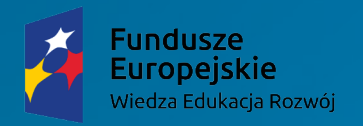

Unia Europeiska Europejski Fundusz Społeczny

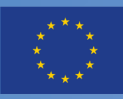

# PROJEKTOWANIE I ORGANIZOWANIE PROJEKTOWANIE I ORGANIZOWANIE PROCESU KSZTAŁCENIA PROCESU KSZTAŁCENIA INFORMATYCZNEGO INFORMATYCZNEGO W DRUGIM ETAPIE EDUKACYJNYM W DRUGIM ETAPIE EDUKACYJNYM

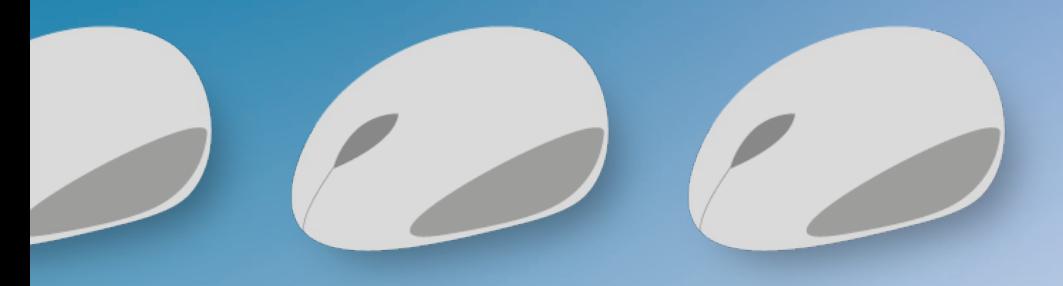

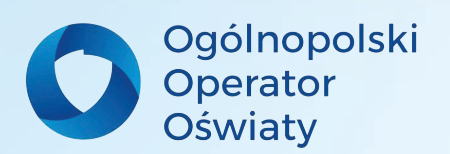

Lidia Aparta

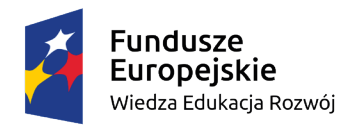

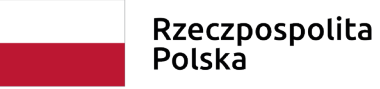

Unia Europejska Europejski Fundusz Społeczny

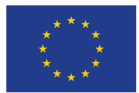

#### Materiały szkoleniowe opracowane w ramach projektu "Architekci wiedzy" - szkoła ćwiczeń **w Łodzi", nr POWR.02.10.00-00-3034/20, realizowany w ramach Programu Operacyjnego Wiedza Edukacja Rozwój 2014-2020, współfinansowany ze środków Europejskiego Funduszu Społecznego.**

**Szkolenie z obszaru informatyki w klasach IV – VIII dla nauczycieli**  *Szkoły Ćwiczeń* **w Łodzi**

#### **PROJEKTOWANIE I ORGANIZOWANIE PROCESU KSZTAŁCENIA INFORMATYCZNEGO W DRUGIM ETAPIE EDUKACYJNYM**

**Autor: Lidia Aparta**

**Czas trwania szkolenia: 30.04.2021r. - 14.05.2021r. Liczba godzin: 12 godzin**

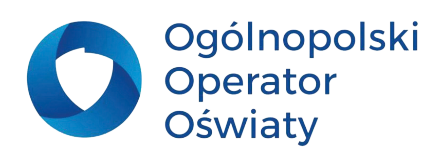

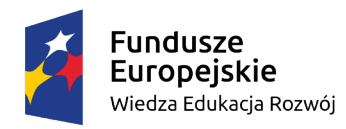

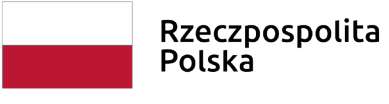

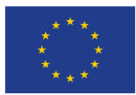

# S P I S TREŚCI

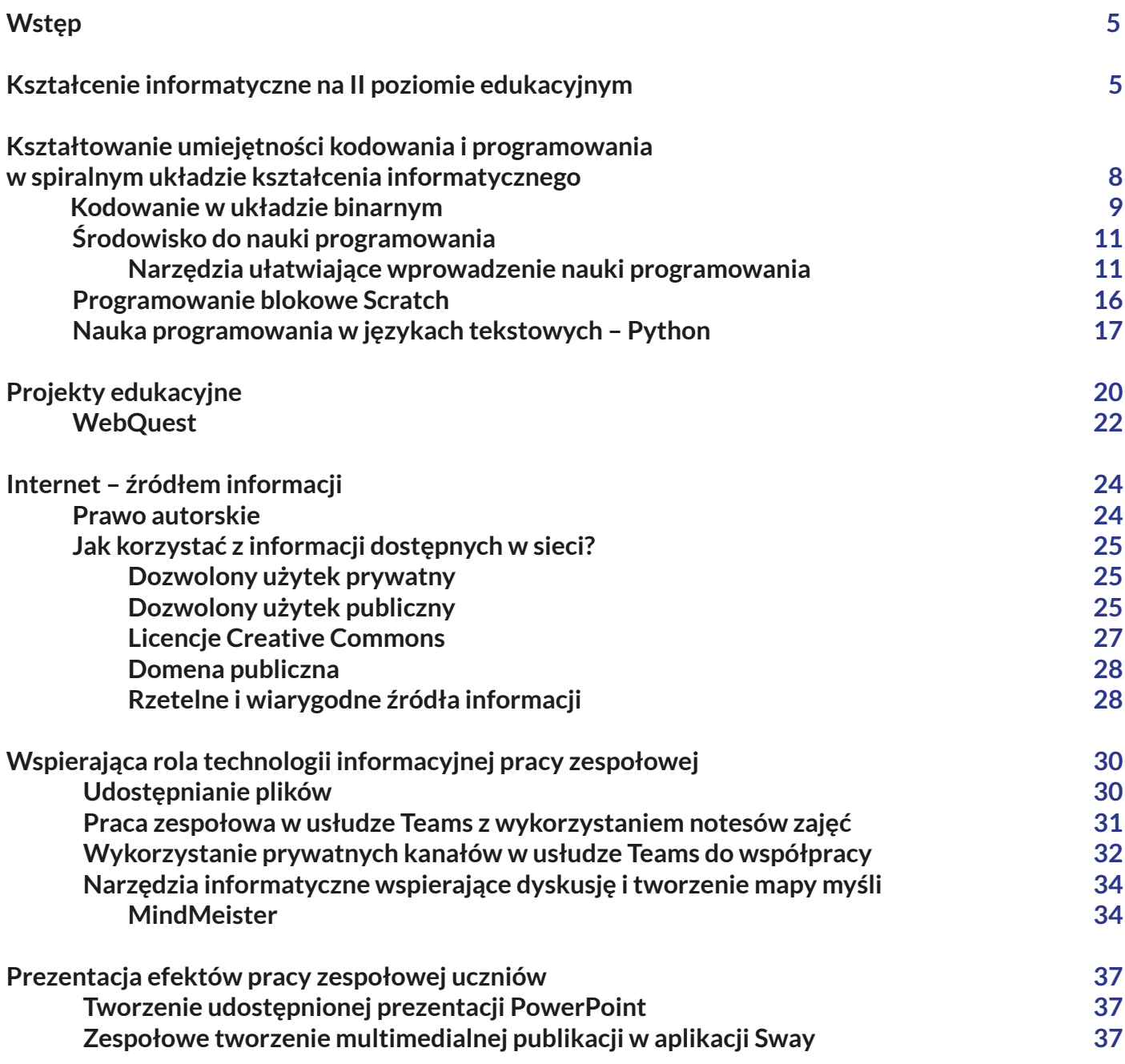

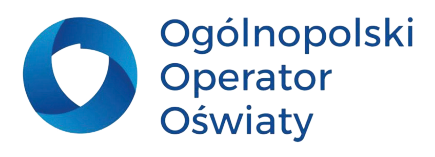

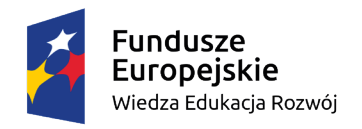

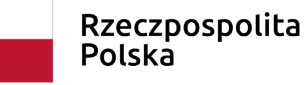

**Unia Europejska**<br>Europejski Fundusz Społeczny

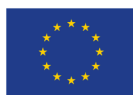

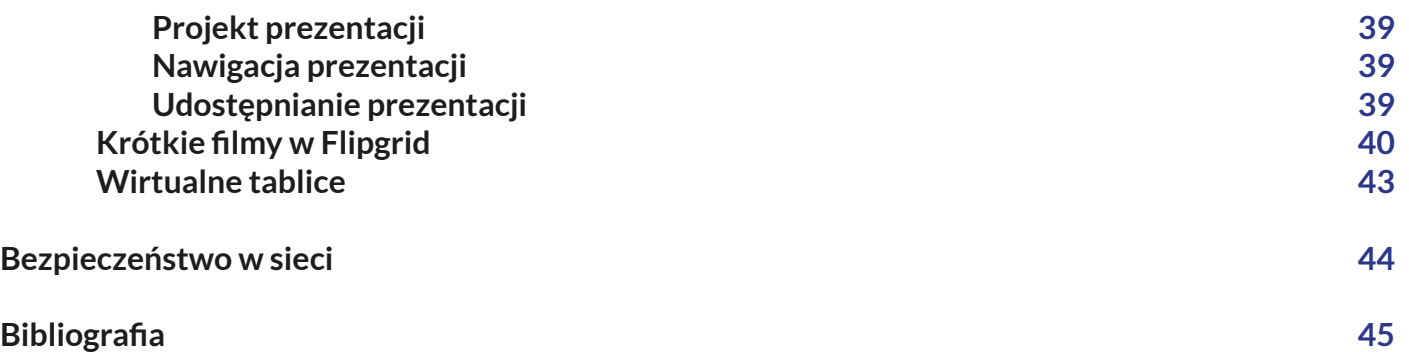

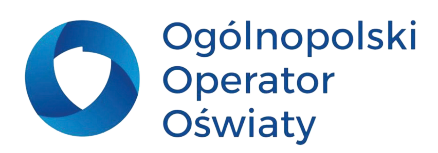

<span id="page-4-0"></span>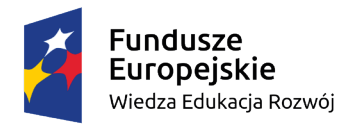

Unia Europeiska Europejski Fundusz Społeczny

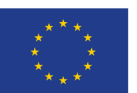

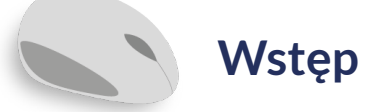

Kształtowanie umiejętności informatycznych poprzez wykonywanie zadań i projektów ma istotne znaczenie w procesie przygotowania młodego człowieka do życia w społeczeństwie informacyjnym i wykonywania przyszłych zadań zawodowych. Proces ten umożliwia osiąganie nie tylko kompetencji informatycznej - jednej z ośmiu kompetencji kluczowych uznanych w 2006 roku przez Radę i Parlament Europejski, ale również pozostałych. Odpowiednio zorganizowany proces kształcenia wypełniony ciekawymi projektami ukazującymi znaczenie wykorzystania technologii informacyjnej w różnych dziedzinach życia zapewni Interdyscyplinarność tego procesu kształcenia i będzie stanowił element preorientacji zawodowej młodego człowieka.

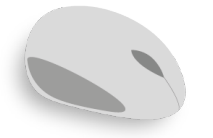

# **Kształcenie informatyczne na II poziomie edukacyjnym**

Podstawa programowa kształcenia informatycznego zakłada spiralny sposób kształcenia zarówno na II, jak i na III etapie edukacyjnym. Istota tego kształcenia została zawarta w pięciu celach, które powinny być osiągane przez uczniów podczas nauki informatyki na przestrzeni 9 lat.

*1. rozumienie, analizowanie i rozwiązywanie problemów oparte na logicznym, abstrakcyjnym i algorytmicznym myśleniu oraz na sposobach przedstawiania informacji;* 

*2. programowanie i rozwiązywanie problemów z wykorzystaniem komputera oraz innych urządzeń cyfrowych: układanie i programowanie algorytmów, organizowanie, wyszukiwanie i udostępnianie informacji, posługiwanie się aplikacjami komputerowymi;* 

*3. posługiwanie się komputerem, urządzeniami cyfrowymi i sieciami komputerowymi, w tym znajomość ich zasad działania oraz wykonywania obliczeń i programów;*

*4. rozwijanie kompetencji społecznych, takich jak komunikacja i współpraca w grupie (również w środowiskach wirtualnych), udział w projektach zespołowych oraz zarządzanie projektami;*

*5. przestrzeganie prawa i zasad bezpieczeństwa – respektowanie prywatności informacji i ochrony danych, praw własności intelektualnej, etykiety w komunikacji i norm współżycia społecznego, ocena zagrożeń*  związanych z technologią *i ich uwzględnienie w dbałości o bezpieczeństwo własne i innych.* (Podstawa programowa kształcenia ogólnego z komentarzem. Szkoła podstawowa. Informatyka, 2017).

Do osiągnięcia tych celów należy dostosować odpowiednio dobrane, coraz bardziej zaawansowane w kolejnych latach nauki, narzędzia technologii informacyjnej (aplikacje, urządzenia cyfrowe, języki programowania itp.) oraz treści kształcenia. Założone w podstawie programowej cele nie są niezależnymi bytami. Wręcz przeciwnie odpowiednio zaprojektowany proces kształcenia

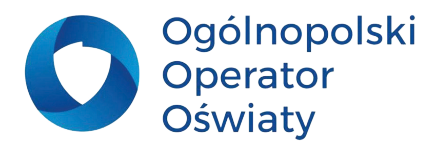

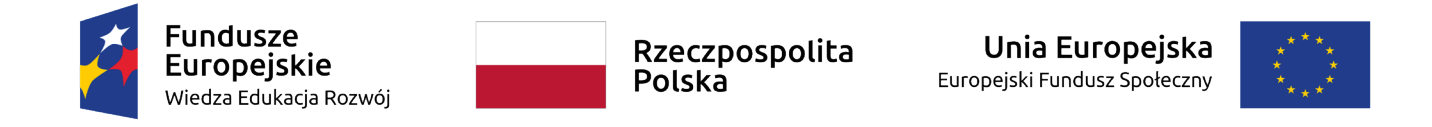

pozwala jednocześnie osiągać cele ze wszystkich pięciu grup jednocześnie.

Jest to możliwe dzięki odpowiednio zaprojektowanemu procesowi kształcenia, na który składa się, między innymi, odpowiedni dobór metod i form kształcenia. Niezwykle istotne jest w kształceniu informatycznym rozwiązywanie przez uczniów zadań praktycznych indywidualnie i zespołowo. Stawiane zadania powinny być dostosowane do możliwości intelektualnych uczniów, a więc o różnym stopniu trudności, co pozwoli na indywidualizację tego procesu.

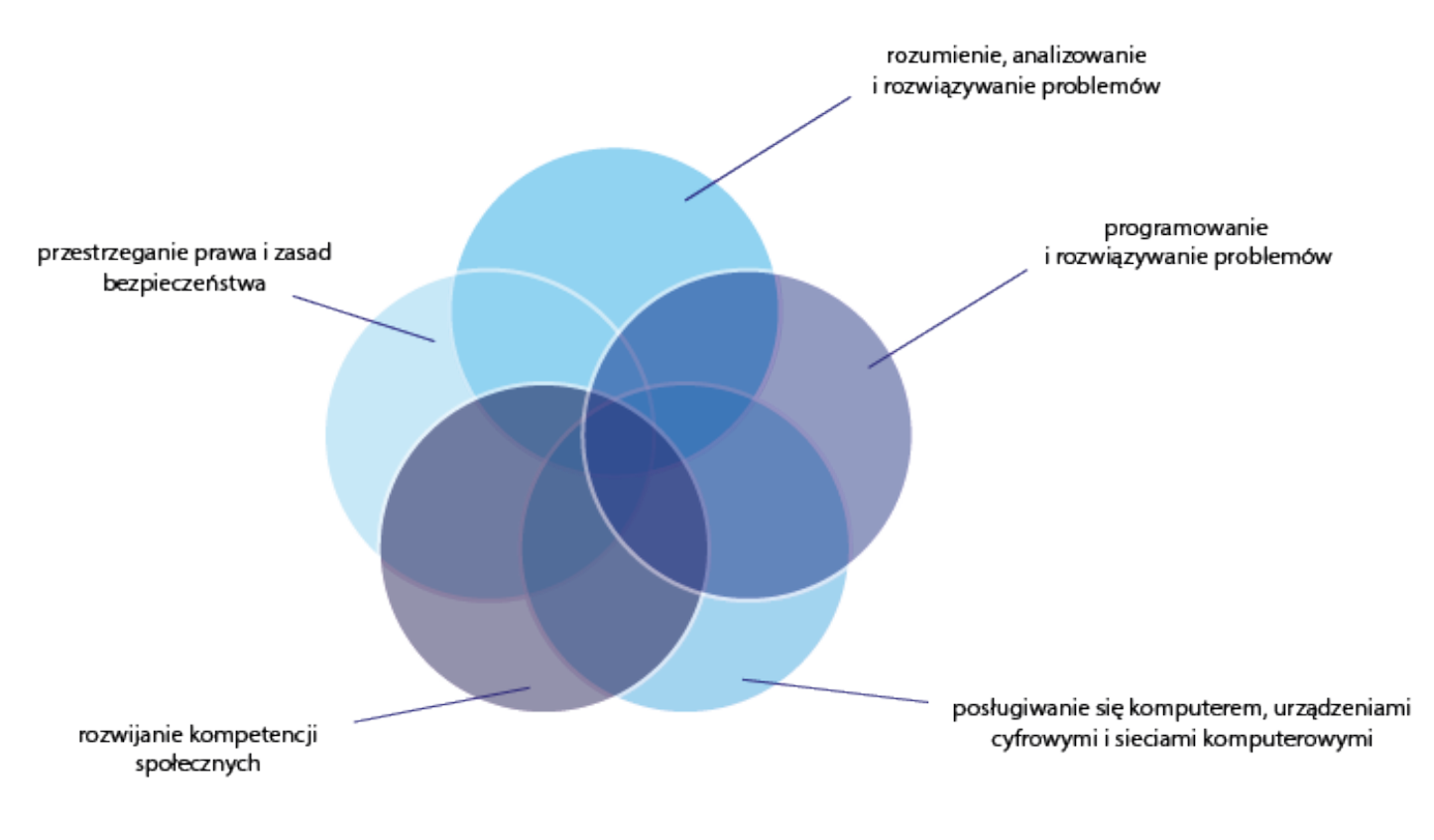

Rysunek 1. Główne cele podstawy programowej kształcenia informatycznego

Odpowiednio zaprojektowane dla uczniów zadania od prostych ćwiczeń do założonych projektów zespołowych beda kształtować i doskonalić ich kompetencie informatyczne i społeczne takie jak praca w zespole.

Istotne jest spojrzenie na cały proces dydaktyczny w przedmiocie informatyka. Warto skonfrontować zaplanowaną tematykę z możliwością osiągania określonych celów wykorzystując następującą tabelę.

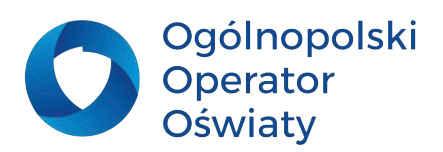

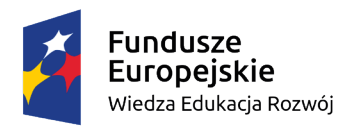

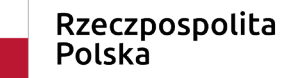

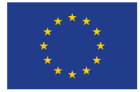

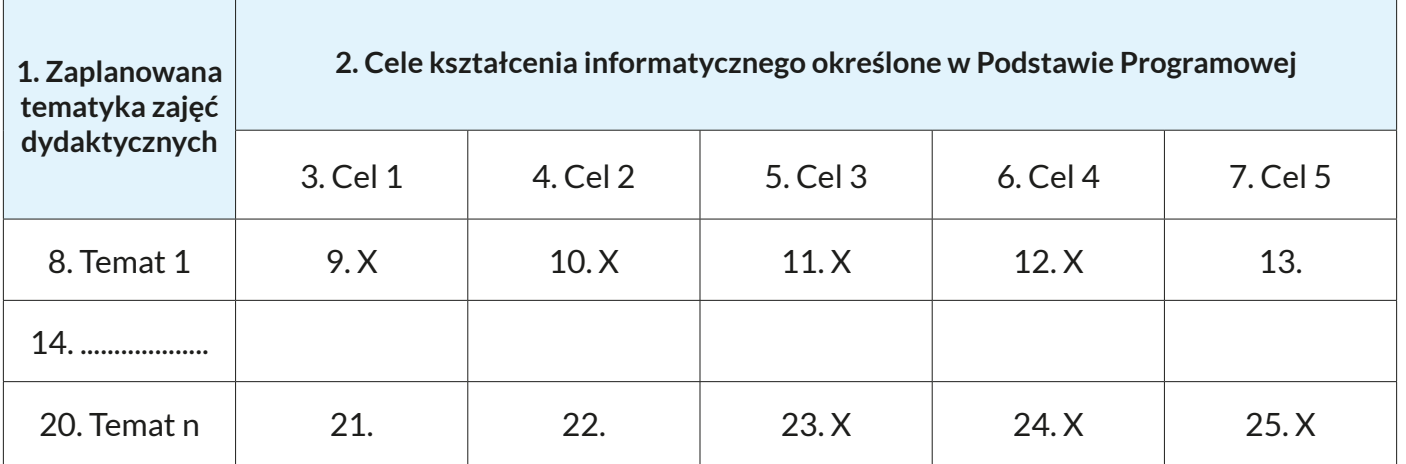

Szczególne znaczenie w kształceniu informatycznym zajmują obszary dotyczące kodowania i programowania, a więc kształtowania umiejętności algorytmicznego myślenia, logicznego rozwiązywania problemów, kodowania i programowania. II etap kształcenia został podzielony na dwie części. W klasach IV-VI uczniowie programują sterując obiektem. W ostatnich dwóch latach kształcenia na II etapie edukacyjnym stawiany jest coraz większy nacisk na rozwiązywanie problemów informatycznych na poziomie abstrakcyjnym, wykorzystując tekstowe języki programowania.

Zgodnie z podstawą programową kompetencje informatyczne powinny być osiągane przez ucznia w procesie rozwiązywania problemów powiązanych z innymi obszarami kształcenia. Podstawa programowa zakłada kształtowanie umiejętności kreatywnego rozwiązywania problemów z różnych dziedzin, ze świadomym wykorzystaniem metod i narzędzi wywodzących się z informatyki, w tym programowania.

Analizując założenia kształcenia informatycznego warto odnieść się do konstruktywistycznej teorii kształcenia, która powinna być bliska każdemu nauczycielowi informatyki. Zgodnie z tą teorią uczeń wytwarza nową wiedzę na podstawie już wcześniej posiadanej wiedzy i doświadczeń zdobytych podczas podjętych działań edukacyjnych. Cechą charakterystyczną w tym podejściu jest zmiana roli nauczyciela. Staje się on doradcą, tutorem, facilitatorem. Ważne jest postawienie przed uczniem lub zespołem uczniowskim zadania w sposób ciekawy, motywujący do poszukiwania rozwiązań zadanego problemu, analizowania informacji i wyciągania wniosków. Doskonałym przykładem stosowania teorii konstruktywistycznych w procesie kształcenia są metody projektowe.

Istota kształcenia informatycznego w znacznym stopniu koreluje z procesem osiągania kompetencji kluczowych, bardzo istotnych do samorealizacji, własnego rozwoju oraz funkcjonowania w społeczeństwie i na dynamicznie zmieniającym się rynku pracy.

Rada i Parlament Europejski w 2006 roku uznały, że kompetencjami kluczowymi są:

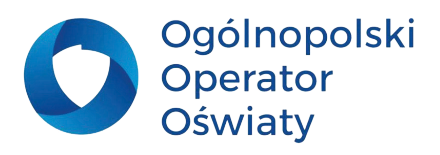

<span id="page-7-0"></span>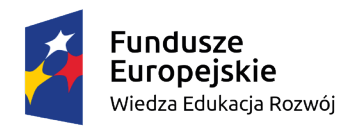

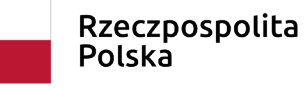

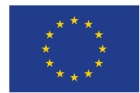

- porozumiewanie się w języku ojczystym,
- porozumiewanie się w językach obcych,
- kompetencie matematyczne, naukowo-techniczne,
- kompetencje informatyczne,
- umiejętność uczenia się,
- kompetencje społeczne i obywatelskie,
- inicjatywność i przedsiębiorczość,
- świadomość i ekspresja kulturalna.

Wiele z tych kompetencji można osiągnąć w odpowiednio zaprojektowanym procesie kształcenia informatycznego.

## **Zadania dla nauczyciela**

**Dokonanie analizy tematyki prowadzonych zajęć pod kątem osiągania celów kształcenia informatycznego zgodnie z Podstawą Programową i kompetencji kluczowych**

**Zaprojektowanie przykładów wykorzystania podczas zajęć informatycznych:**

- **• odwróconej klasy**
- **• metody projektów**
- **• grywalizacji**
- **• myślenia projektowego**

**• innych strategii dydaktycznych aktywizujących uczniów w procesie kształtowania umiejętności informatycznych.**

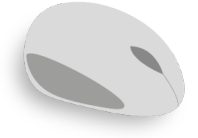

**Kształtowanie umiejętności kodowania i programowania w spiralnym układzie kształcenia informatycznego**

Proces kształtowania umiejętności informatycznych, zgodnie z Podstawą Programową, powinien przebiegać w sposób spiralny. Najlepiej proces ten jest widoczny na przykładzie kształcenia w zakresie kodowania i programowania. Wymieniona spiralność powinna się rozpocząć jak najwcześniej,

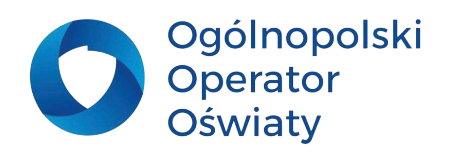

<span id="page-8-0"></span>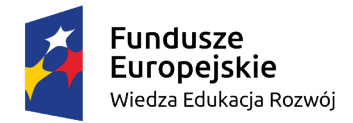

Unia Europejska Europejski Fundusz Społeczny

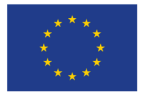

a więc w pierwszym etapie kształcenia, zaś zakończyć w etapie III. Uczestnik prawidłowo prowadzonego procesu kształcenia informatycznego powinien być dobrze przygotowany do zdawania matury z informatyki.

### **Kodowanie w układzie binarnym**

Tematyka dotycząca posługiwania się układem dwójkowym wprowadzona w późniejszym okresie kształcenia (VII –VIII klasa szkoły podstawowej lub szkoła ponadpodstawowa) zawsze stwarza uczniom problemy. Wystarczy spojrzeć na wzór, zgodnie z którym następuje przeliczenie liczb z układu dwójkowego na dziesiętny.

$$
A_n * 2^n + A_{n-1} * 2^{n-1} + \dots + A_0 * 2^0
$$

Wprowadzenie układu binarnego we wcześniejszych etapach kształcenia z wykorzystaniem odpowiedniej metodologii zapewni właściwe zrozumienie tak trudnych dla uczniów zagadnień.

Niezbędnik kodowania jest nie tylko środkiem dydaktycznym, ale metodą, za pomocą której, zgodnie z określonymi algorytmami, uczniowie ukształtują umiejętności kodowania liczb w układzie dwójkowym, wykonywania na nich operacji arytmetycznych i wykorzystania układu binarnego do kodowania różnych informacji. (Koludo, 2017)

Konstrukcja niezbędnika kodowania dla najmłodszych uczniów opiera się na planszy podzielonej na cztery pola (bity) zamalowane różnymi kolorami. Każde pole ma określoną wartość, kolejno od prawej strony: 1. 2, 4, 8. Im ciemniejsze pole tym większa wartość liczby. Każda następna jest dwa razy większa od poprzedniej. Są to kolejne potęgi liczby 2. Do planszy dołączone są krążki w dwóch kolorach: np. niebieskim i czerwonym.

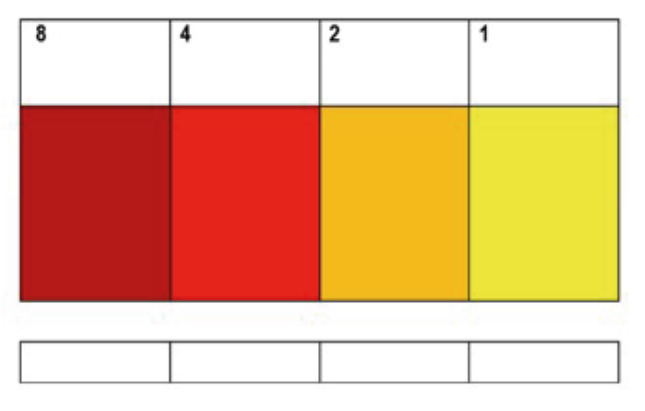

Rysunek 2. Plansza niezbędnika kodowania

Tak przygotowana plansza jest gotowa do przetwarzania liczby dziesiętnej na liczbę dwójkową i odwrotnie. Na planszy należy ułożyć w ten sposób krążki, aby suma zaznaczonych pół była równa liczbie dziesiętnej. W kodowaniu liczb należy uwzględnić następujące zasady kodowania:

1. Na jednym polu nie może znajdować się więcej niż jeden krążek;

2. W przypadku ułożenia dwóch krążków na jednym polu należy je usunąć i wstawić jeden krążek na polu o wartości dwukrotnie większej. Na przykład dwa krążki leżące na polu o wartości "4" należy

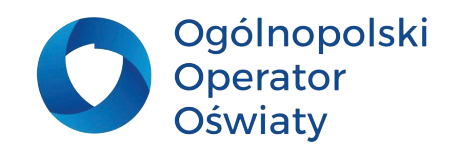

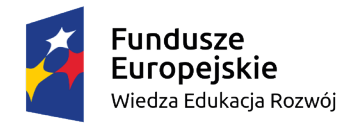

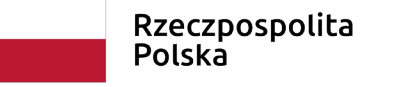

Unia Europeiska Europejski Fundusz Społeczny

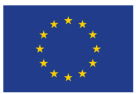

zastąpić jednym krążkiem na polu o wartości "8";

3. W dolnej części planszy wpisujemy kod w ten sposób, aby cyfra "1" odpowiadała leżącemu na planszy krążkowi, zaś cyfrę "0" wpisujemy wtedy, gdy krążka na odpowiednim polu brakuje.

Przykładowo liczbę 12 można zaprezentować jako efekt dodania liczb 4 i 8. Zakodowany obraz tej liczby prezentują dwa krążki ułożone na polach o wartościach 4 i 8. Po przepisaniu liczb do pól kodowania można odczytać wynik jako 1100.

Prezentowana plansza niezbędnika kodowania może również służyć do wykonywania podstawowych działań arytmetycznych. Poniższa plansza prezentuje dodawanie liczb w układzie dwójkowym.

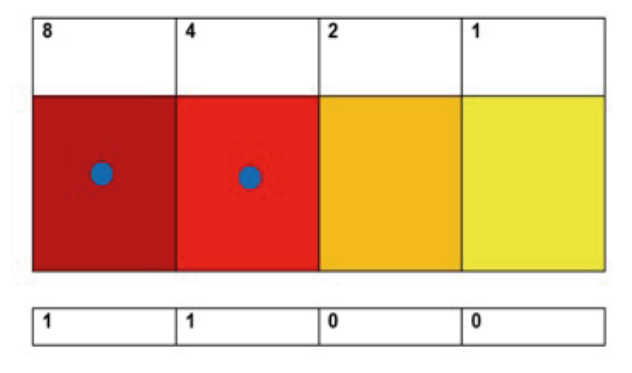

Rysunek 3. Wizualizacja liczby 12 w kodzie binarnym jako 1100

Na planszy należy ułożyć krążki w ten sposób, aby prezentowały dwie kolejne liczby, które należy dodać (np. 7+5). W kolejnym kroku uczniowie powinni tak uprościć układ krążków, aby na polu

każdej wartości pozostał najwyżej jeden krążek. W tym celu dwa krążki tego samego koloru, które pozostały na tym samym polu (na polach o tym samym kolorze), należy zredukować, usuwając je z tego pola i zastępując jednym krążkiem na polu o wyższej wartości (prezentuje ono dwukrotnie większą wartość). Po upewnieniu się, że na każdym polu jest najwyżej jeden krążek, można wynik działania przepisać do odpowiednich pól kodu, prezentując w ten sposób wynik w układzie dwójkowym.

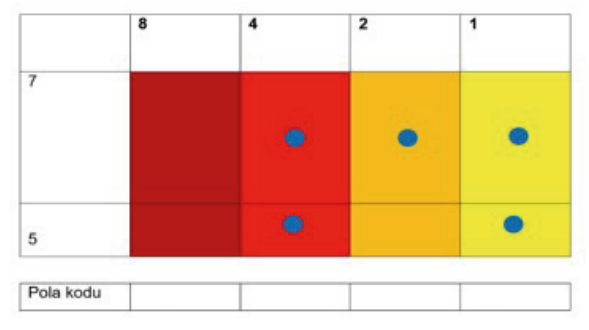

Rysunek 4. Wizualizacja dodawania liczb binarnych

#### Z innymi możliwościami niezbędnika kodowania można się zapoznać na stronie internetowej [kodownik.](http://kodownik.wckp.lodz.pl) [wckp.lodz.pl](http://kodownik.wckp.lodz.pl). (Koludo, 2017)

Niezbędnik kodowania umożliwia najmłodszym uczniom zrozumieć istotę funkcjonowania układu dwójkowego w zakresie liczb 0 – 15, a więc układu czterobitowego. W starszych klasach szkoły podstawowej analogiczne ćwiczenia można przeprowadzić na 8 bitowym niezbędniku kodowania, który umożliwi wykonywanie operacji arytmetycznych w przedziale 0 – 255.

Niezbędnik kodowania może mieć dowolną liczbę bitów. Można go również dostosować do wymagań programowych szkoły ponadpodstawowej, w której oprócz systemu dwójkowego wprowadza się inne

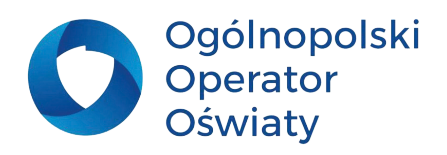

<span id="page-10-0"></span>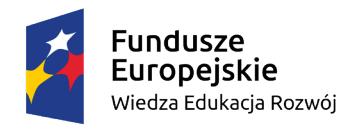

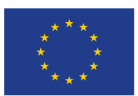

#### systemy liczenia, np. układ szesnastkowy.

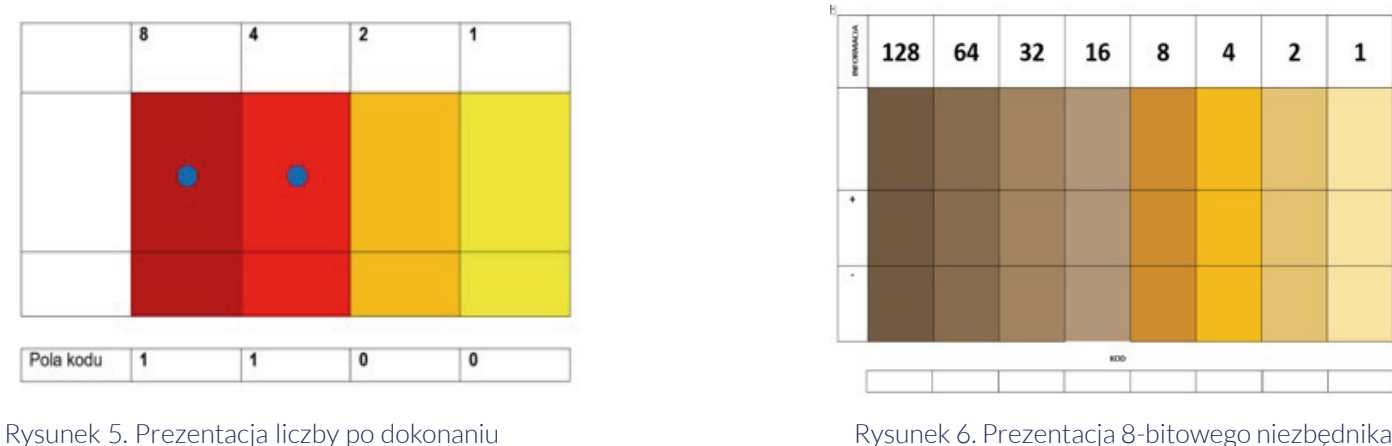

dodawania liczb binarnych

Rysunek 6. Prezentacja 8-bitowego niezbędnika kodowania

### **Środowisko do nauki programowania**

W kształceniu informatycznym najważniejszym jest sposób rozwiązywania problemów za pomocą odpowiednich narzędzi informatycznych a nie poznanie funkcji wybranych programów komputerowych. Dlatego nie język programowania jest tu ważny, ale to, jak nauczyć uczniów rozwiązywania problemów z wykorzystaniem programowania. Istotne jest, by uczniowie rozumieli jaki algorytm stworzyć w celu rozwiązania zadania i jak najlepiej zapisać ten algorytm za pomocą kodu. Aby to się udało uczeń musi zrozumieć podstawowe instrukcje stosowane w programowaniu takie jak np. zmienne, listy, zdarzenia warunkowe, pętle i funkcje, i wiedzieć jak użyć tych instrukcji przekształcając algorytm na kod zapisany w wybranym środowisku.

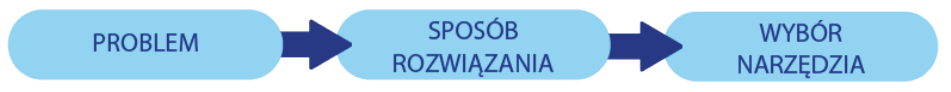

Rysunek 7. Schemat postępowania podczas rozwiązywania problemów za pomocą komputera

Zrozumienie tych pojęć może odbywać się przy realizacji projektów wykonywanych w środowiskach programistycznych opartych na blokach. Najpopularniejsze z nich to m.in. Hour of Code, Scratch, MakeCode, LegoMindstorms, mBot.

#### **Narzędzia ułatwiające wprowadzenie nauki programowania**

W sieci dostępnych jest bardzo wiele miejsc wspomagających proces uczenia się programowania. Jednym z popularniejszych portali jest studio.code.org. To platforma zawierająca kursy dla dzieci

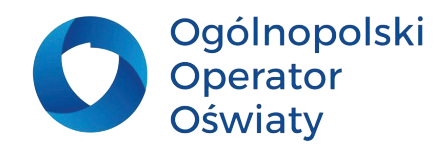

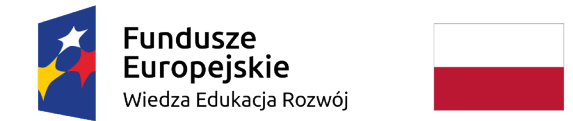

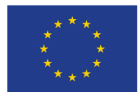

i młodzieży, wprowadzające w tematykę programowania.

#### **Konto nauczyciela na platformie studio.code.org**

Założenie konta nauczyciela odbywa się za pośrednictwem strony [https://studio.code.org/.](https://studio.code.org/) Na uruchomionej stronie należy wybrać **Zaloguj się** i w kolejnym oknie wybrać **Załóż konto** (1) lub, jeśli użytkownik posiada już konto w portalu, **Zaloguj się** (2).

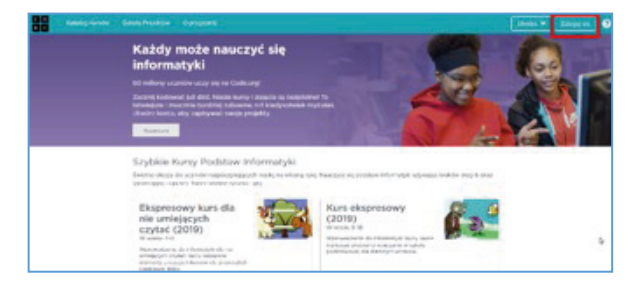

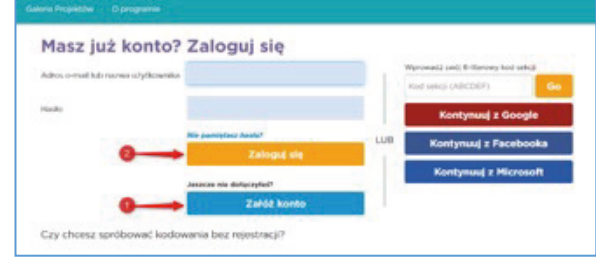

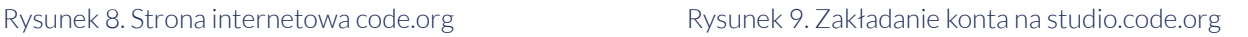

Podczas rejestracji można skorzystać z posiadanego już konta Google, Microsoft lub Facebook. W kolejnym oknie należy wybrać typ konta (Nauczyciel) i uzupełnić swoje dane.

W polu Wyświetl nazwisko należy wpisać login, który będzie widoczny po zalogowaniu na konto. Należy podać informacje o szkole oraz zaakceptować regulamin.

Po prawidłowym zarejestrowaniu nauczyciel ma dostęp do pulpitu. W obszarze Sekcji może organizować klasy i grupy (1).

Tworzenie klasy/grupy odbywa się za pomocą przycisku Utwórz sekcję. Następnie należy wybrać sposób logowania się uczniów do kursów. W zależności od wieku uczniów można wybrać jeden z trzech sposobów: loginy obrazkowe, loginy słowne lub loginy osobiste.

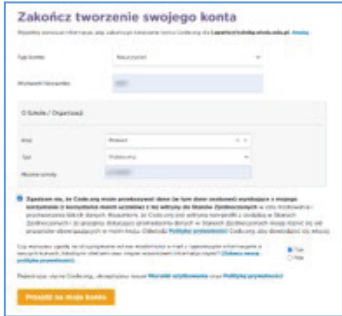

Rysunek 10. Zakładanie konta nauczyciela

Te ostatnie wymagają od ucznia posługiwania się adresem e-mail i tworzenia swojego indywidualnego konta na platformie code.org. Pierwsze dwa sposoby nie wymagają tworzenia indywidualnego konta, wówczas całym procesem dodawania ucznia do sekcji zarządza nauczyciel. W klasach IV – VIII sugeruje się stosować logowanie słowne.

W kolejnym oknie należy podać nazwę sekcji (np. klasa 4c gr 1, koło informatyczne), wybrać poziom edukacyjny i kurs. Po zapisaniu zmian dostępna jest utworzona sekcja. Za pomocą ikony koła zębatego (1) nauczyciel może m.in. edytować szczegóły sekcji (2), wprowadzać zmiany i usunąć sekcję.

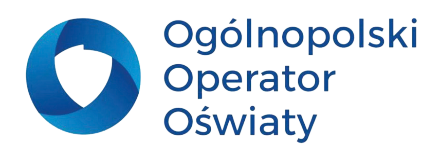

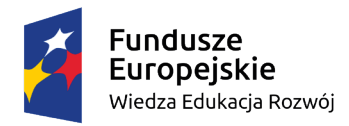

Unia Europejska Europejski Fundusz Społeczny

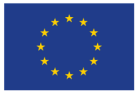

Z tego poziomu będzie mógł również zarządzać uczniami, obserwować postępy uczniów i drukować certyfikaty. Dla każdej sekcji generuje się unikatowy Kod sekcji (3), który niezbędny jest do dołączenia do sekcji ucznia, który samodzielnie założył sobie konto na platformie (za pomocą adresu email). Za pomocą polecenia Utwórz sekcję (4) nauczyciel może tworzyć kolejne klasy lub grupy, a polecenie Dadaj uczniów (5) umożliwia przypisanie uczniów do danej sekcji.

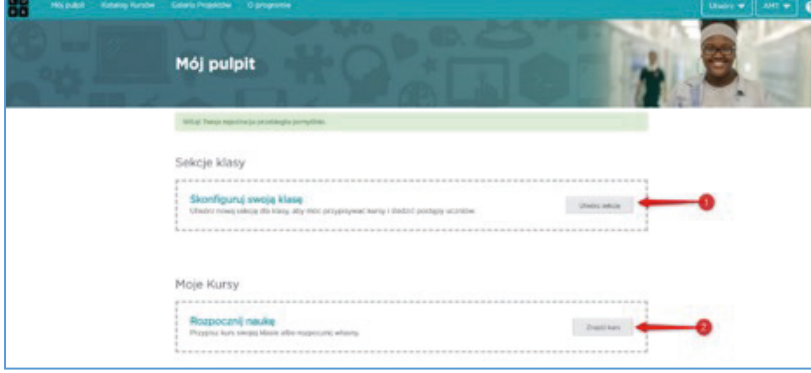

Rysunek 11. Organizacja sekcji/klasy

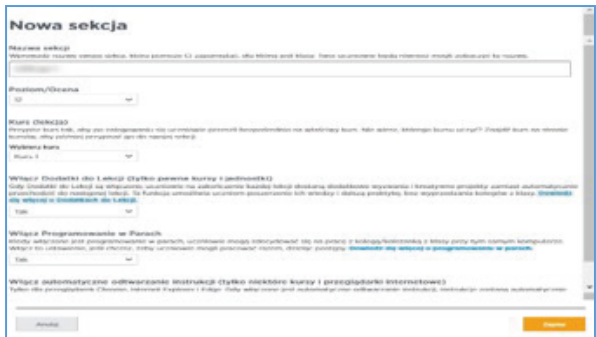

Rysunek 12. Przypisanie kursu do sekcji

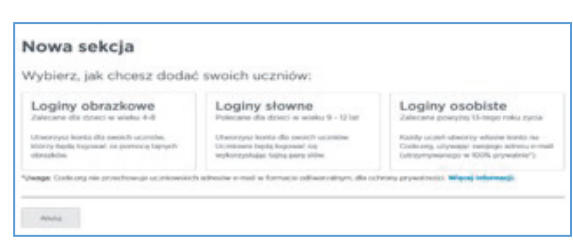

Rysunek 13. Wybór sposobu logowania uczniów

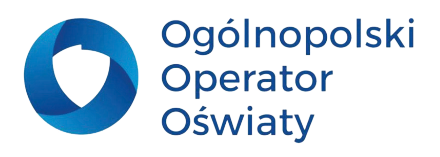

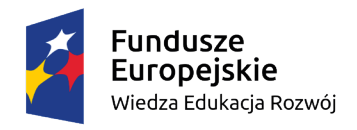

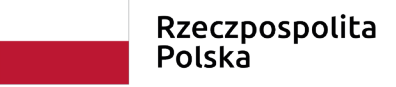

Unia Europeiska Europejski Fundusz Społeczny

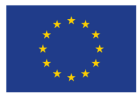

#### **Zarządzanie uczniami**

Kolejny etap to przypisanie uczniów do klasy/grupy. Sugeruję, aby posługiwać się jedynie imionami. Uczniów można dodawać pojedynczo lub za pomocą okna Dodaj wielu uczniów. Niezależnie od sposobu wprowadzania uczniów, u każdego z nich należy oznaczyć wiek (1) i płeć (2) a następnie zapisać zmiany (3). Polecenie *Pokaż wyrazy* (4) odsłania wygenerowane automatycznie sekretne wyrazy, które będą hasłem do zalogowania ucznia w danej sekcji. Poniżej tabelki znajduje się podręczna instrukcja, z której nauczyciel może wydrukować karty logowania dla uczniów.

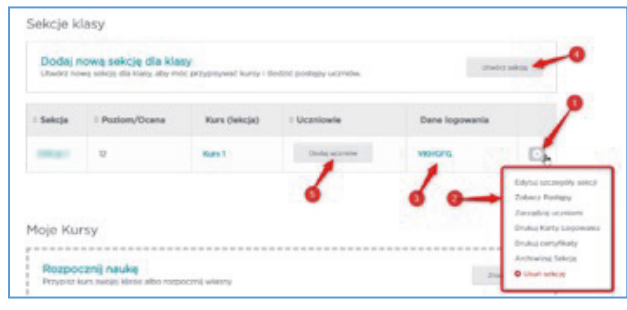

Rysunek 14. Zarządzanie sekcją

| * Imie/Nazwisko                         | : Wiek | $=$ Pieć        | Sekretne wyrazy                                        | <b>Zapital weaponed</b> |
|-----------------------------------------|--------|-----------------|--------------------------------------------------------|-------------------------|
| Imie studenta (wymagane)                | $\sim$ | u)              | Generowany<br>automatycznie                            | modul                   |
| <b>Kravi</b>                            |        |                 | Generowany<br>automatycznie                            | Areston<br>Zapres       |
| Kuba                                    |        | u               | enerowany<br><b>Remotive prior</b>                     | Arnalda<br>Zapital      |
| Marysia                                 |        | ù.              | Generowany<br>automatycznie                            | Aristol<br>Zapan.       |
| Patrycia                                | w      | u.              | Generowany<br>automatycznie                            | Arrabia<br>Zapac        |
| Wikton                                  | w      | w.              | Generowany<br>automatycznie                            | Arxési<br>Zapac         |
| Antonio<br>Naziwa užyčkownika: arhitech | 12     | Meltonma        | although store<br><b>Deseted</b><br><b>Ukryl</b> slows | v                       |
| Daris :<br>Names urg/Amerika: dorio@08  | 12     | <b>Mobilets</b> | FORSE wynery                                           |                         |
| Hubert<br>Nahen und calmenter haben     | Ħ      | Meliczyzna      | <b>Tokot wynny</b>                                     | w                       |

Rysunek 15. Zarządzanie uczniami

#### **Logowanie ucznia**

Logowanie ucznia do platformy może odbywać się za pośrednictwem strony [https://studio.code.org/](https://studio.code.org/ ) lub strony [https://studio.code.org/join.](https://studio.code.org/join)

Następnie uczeń powinien wpisać kod sekcji, który otrzymał od nauczyciela (na karcie logowania (1)) lub zalogować się pomocą linku podanego w pkt. 1 tej karty, bezpośrednio do odpowiedniej sekcji. Po dołączeniu do sekcji uczeń wybiera swoje imię a następnie wpisuje sekretne wyrazy i loguje się do sekcji. Po zalogowaniu uczeń ma dostęp do poszczególnych lekcji w kursie.

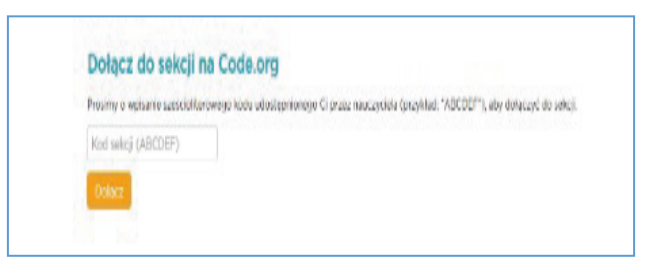

Rysunek 17. Dołączenie ucznia do sekcji

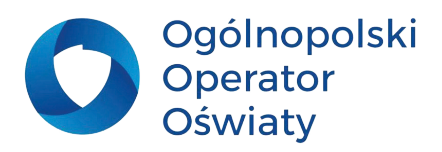

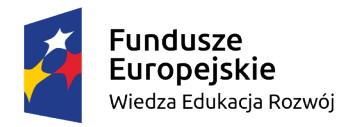

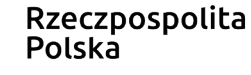

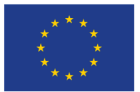

#### **Zarządzanie aktywnością uczniów**

Platforma Code.org bardzo dobrze nadaje się do korzystania z niej podczas kształcenia zdalnego. Nauczyciel cały czas ma dostęp do platformy, może obserwować i kontrolować postępy swoich uczniów. Ma wgląd do wszystkich lekcji. Klikniecie na odpowiedni numer lekcji (1) uruchamia szczegółowy widok poszczególnych ćwiczeń z wybranej lekcji. W ten sposób nauczyciel sprawdza, czy uczniowie prawidłowo wykonali ćwiczenia. Ćwiczenie wykonane błędnie oznaczone jest kolorem jasnozielonym. Kliknięcie na wybrane ćwiczenie uruchamia okno, w którym nauczyciel może sprawdzić, gdzie uczeń popełnił błąd lub w którym miejscu się zatrzymał i potrzebuje pomocy. Sprawdzanie odbywa się czasie rzeczywistym.

Na platformie znajduje się obszerna baza kursów skierowana dla różnych grup wiekowych. Nauczyciel po zapoznaniu się prezentowanymi kursami może wybrać cały kurs lub zaproponować uczniom wybrane lekcje zgodnie z omawianym zagadnieniem.

Dodatkowo znajdują się tu dodatkowe aktywności, które nauczyciel może wykorzystać w trakcie zajęć lekcyjnych.

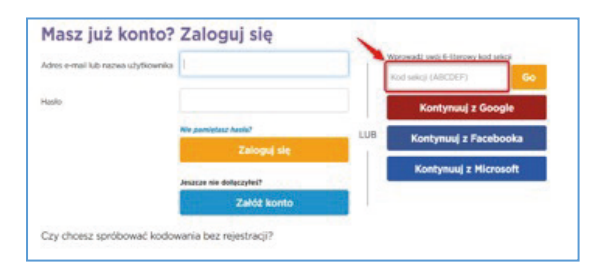

Rysunek 18. Logowanie ucznia do platformy

| 1. Kontrastilleen Missing UA      | Attorney paints. 2. 7                                                         |
|-----------------------------------|-------------------------------------------------------------------------------|
| 3. Processed gas, Processed gas   | Altermal andre. 1 7                                                           |
| 1. Likhalimika (Roman malinda pe- | $\label{eq:1} 1)(\,2)(\,3)(\,4)(\,4)(\,4)(\,4)(\,7)(\,8)(\,9)(\,9)(\,9)(\,9)$ |
| 4. Labouret, Entremotion          |                                                                               |
| It continues the                  | 11213141516171819101910                                                       |

Rysunek 19. Zarządzanie lekcjami

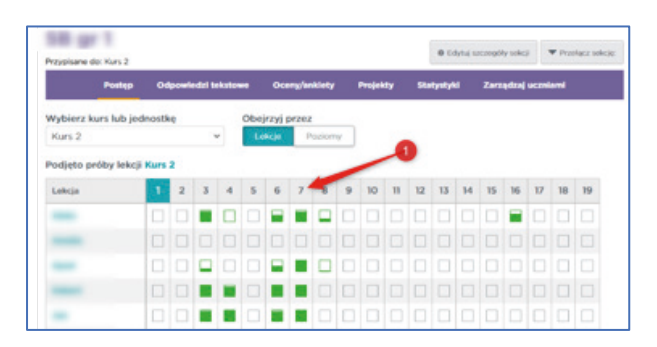

Rysunek 20. Śledzenie postępów uczniów

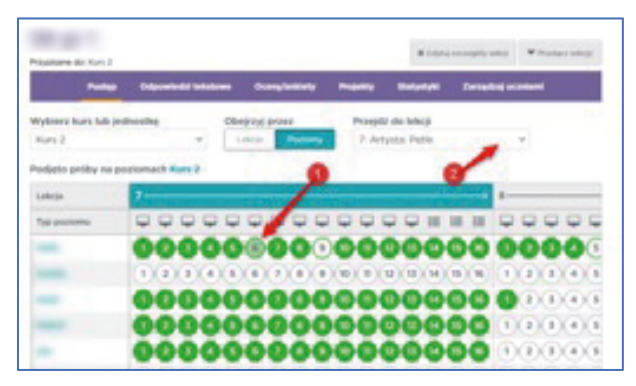

Rysunek 21. Śledzenie postępów uczniów, widok lekcji

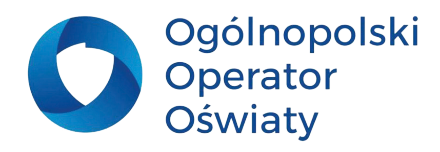

<span id="page-15-0"></span>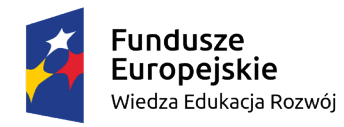

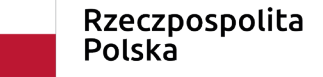

Unia Europeiska Europejski Fundusz Społeczny

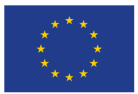

#### **Programowanie blokowe Scratch**

Zarówno Scratch jak i pozostałe wizualne środowiska programowania są doskonałym narzędziem do rozwijania umiejętności programowania uczących się.

#### **Konto nauczyciela na platformie Scratch**

Aby założyć konto nauczycielskie należy na stronie <https://scratch.mit.edu/educators>poszukać miejsca z poleceniem *Prośba o konto* i przejść proces rejestracji.

Cały proces rejestracji konta nauczycielskiego może potrwać do 1 dnia. Po pomyślnej weryfikacji nauczyciel otrzyma maila z informacją, że jest posiadaczem konta nauczycielskiego. Następny krok to dodanie klas i uczniów.

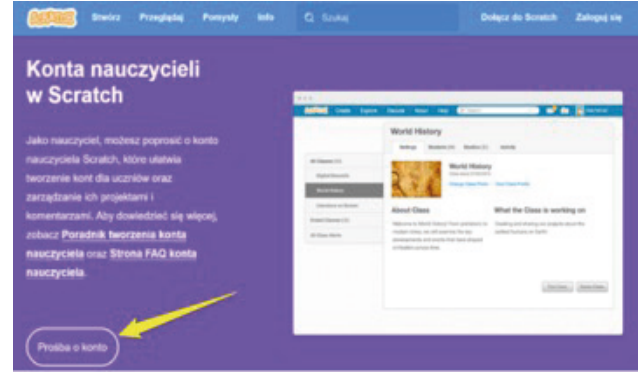

Rysunek 22. Rejestracja konta nauczycielskiego na platformie Scratch

Przypisanie uczniów do klasy może odbyć się na trzy sposoby:

- pojedynczo za pomocą przycisku dodaj dodawanych,
- za pomocą linku wygenerowanego dla uczniów do samodzielnego dołączenia do klasy,
- za pomocą dodawania całych klas (max. 50 kont) z wykorzystaniem pliku CSV (utworzony w programie Excel) zawierającego nazwy użytkowników i hasła.

Ze względów bezpieczeństwa i polityki prywatności system ostrzega nas, że nazwy użytkowników nie mogą w żaden sposób ujawniać tożsamości uczniów. Konta zawierające nazwiska uczniów, nazwę szkoły lub dane kontaktowe, będą usuwane. Dzięki tym operacjom uczniowie będą logować się do Scratch przy pomocy haseł i loginów otrzymanych od nauczyciela (nauczyciel sam ustala loginy i hasła).

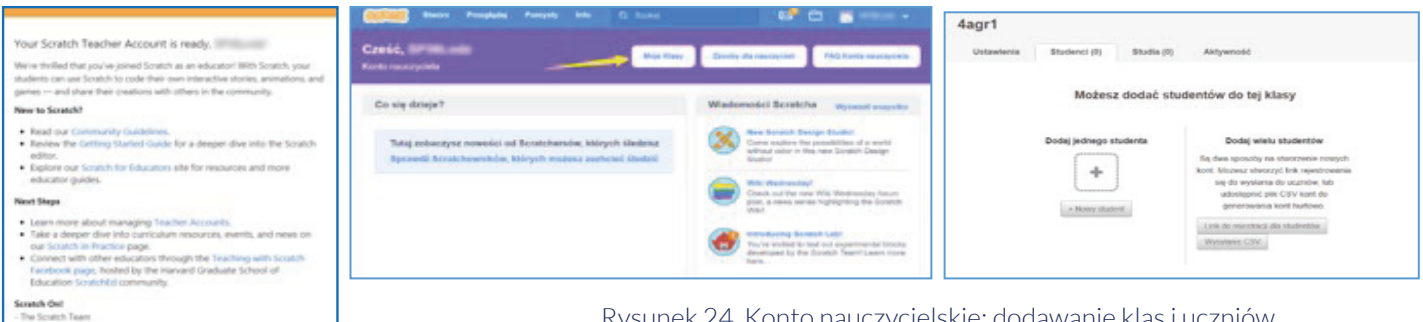

Rysunek 24. Konto nauczycielskie: dodawanie klas i uczniów

Rysunek 23. Konto nauczycielskiew Scratch

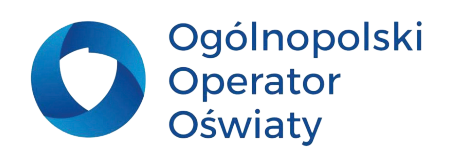

<span id="page-16-0"></span>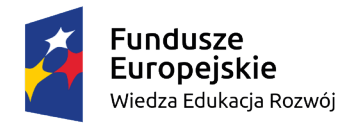

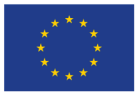

### **Nauka programowania w językach tekstowych – Python**

Starszym uczniom szkoły podstawowej można zaproponować programowanie w języku tekstowym na przykładzie języka Python, który powszechnie uznawany jest za język zwięzły i łatwy do odczytania.

Do pisania skryptów w Pythonie można użyć dowolnego edytora tekstu, jednak dużo wygodniej jest używać zintegrowanego środowiska programistycznego w skrócie IDE, które zawiera funkcje i kolorowe oznaczenia składni, co bardzo ułatwia pracę. Program można pobrać ze strony [www.python.](http://www.python.org) [org](http://www.python.org) jednak na początku praca w nim może wydawać się skomplikowana. (Dokumentacja języka Python (polska wersja), 2021)

W pakiecie instalacyjnym systemu Windows 10 znajduje się prosty edytor IDLE. Wystarczy w wyszukiwarkę w systemie wpisać IDLE i wybrać właściwą wersję programu Python. Po uruchomieniu programu otworzy się okno Shell działające jako interpreter. W ten sposób uczniowie mogą tworzyć skrypty i w trybie bezpośrednim sprawdzać ich działanie.

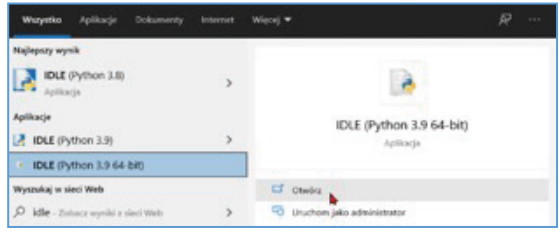

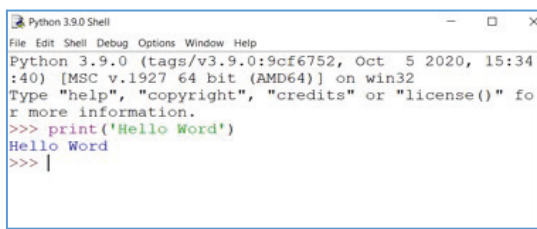

Rysunek 25. IDLE Python Rysunek 26. Okno Shell edytora IDLE

Środowisko Python można pobrać ze strony [https://www.python.org/downloads/](https://www.python.org/downloads/ )

Zamiast instalować IDE realizację zadań programistycznych w Pythonie może odbywać się z wykorzystaniem kompilatorów online, czyli środowisk dostępnych chmurze. Programowanie online umożliwia kompilację kodu z poziomu przeglądarki co jest bardzo wygodne do szybkiego uruchamiania i sprawdzania kodu programu podczas zajęć lekcyjnych. Niektóre programy umożliwiają wspólną pracę nad skryptami. Jednym z popularniejszych kompilatorów online jest Ideone.com.

**Ideone.com** – zaawansowana platforma obsługująca ponad 40 języków programowania. Nie jest wymagane logowanie. Zalogowany użytkownik może m.in. zarządzać dostępnością do swoich skryptów, które są przechowywane w chmurze, inspirować się przykładami udostępnionymi przez użytkowników ideone.com, wygenerować kod Embed.

Nie jest wymagane logowanie. Zalogowany użytkownik może m.in. zarządzać dostępnością do swoich skryptów, które są przechowywane w chmurze, inspirować się przykładami udostępnionymi przez użytkowników ideone.com, wygenerować kod Embed.

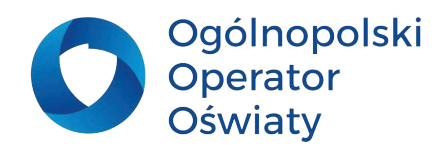

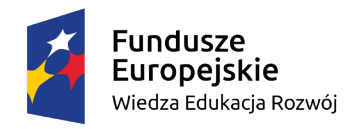

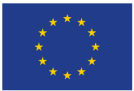

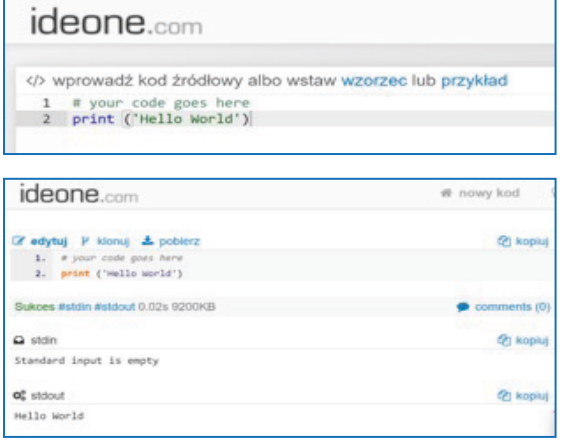

Rysunek 27. Kompilator Ideone.com

#### **Podstawy w środowisku Python**

Wprowadzając uczniów w środowisko Pythona nauczyciel powinien odwołać się do tego, co uczniowie już poznali w środowisku Scratch. Warto pokazać rozwiązania wybranego problemu w środowisku wizualnym a następnie zademonstrować uczniom wykonanie takiego samego projektu w środowisku Python. Uczniowie zapewne zauważą jak dużo jest podobieństw pomiędzy tymi dwoma typami języków.

#### **Przykład** *Polecenie dla ucznia Problem: napisz program sprawdzający czy wpisane hasło jest poprawne.*

Zanim uczniowie przystąpią do rozwiązania problemu w wybranym środowisku powinni rozwiązać problem za pomocą algorytmu np. w postaci schematu blokowego. Następnie, po analizie algorytmu uczniowie przechodzą do rozwiązania zadania w środowisku Scratch 3.0. Potem nauczyciel wspólnie z uczniami wykonuje ten sam przykład w języku Python.

Takich przykładów może być wiele. Nauczyciel może przygotować ćwiczenia polegające na sprawdzaniu poprawności skryptu. Uczniowie będą musieli przeprowadzić proces analizy działania programu, wyszukać i poprawić błędy.

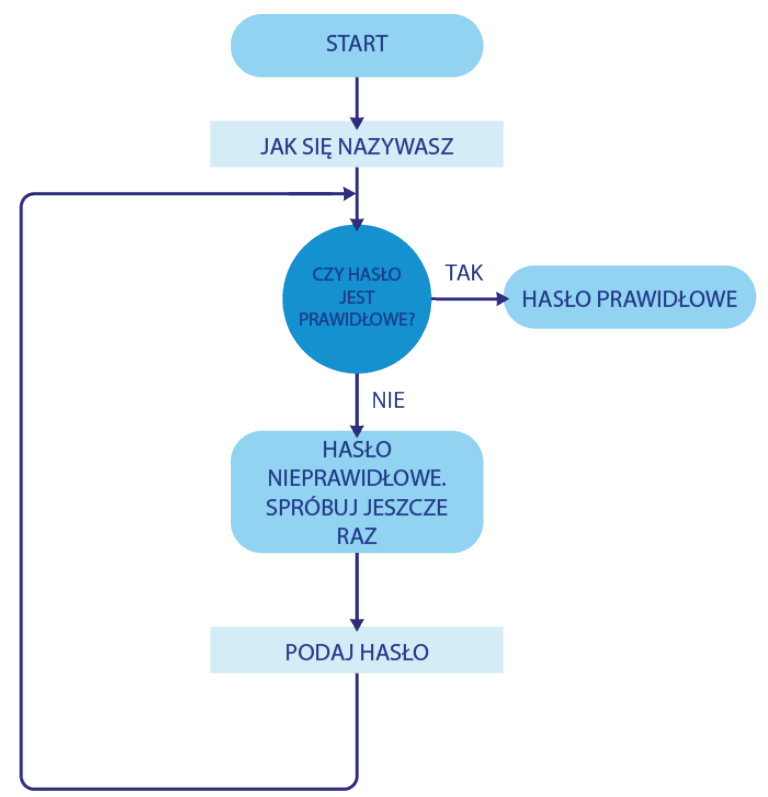

Rysunek 28. Schemat blokowy algorytmu sprawdzającego poprawność hasła

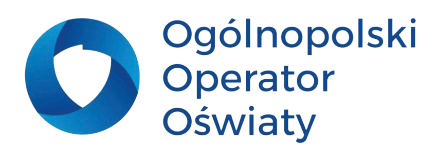

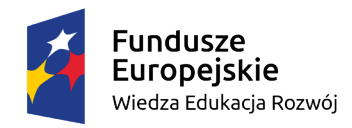

Unia Europejska Europejski Fundusz Społeczny

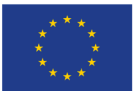

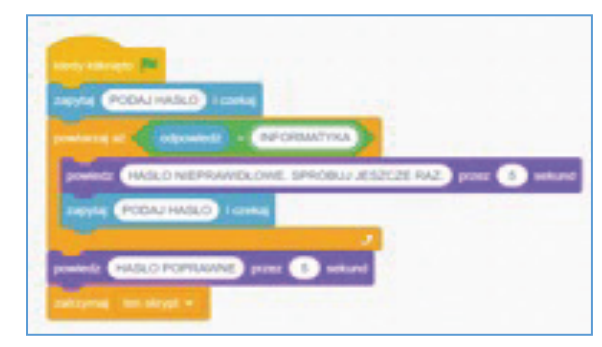

Rysunek 29. Rozwiązanie problemu w środowisku **Scratch** 

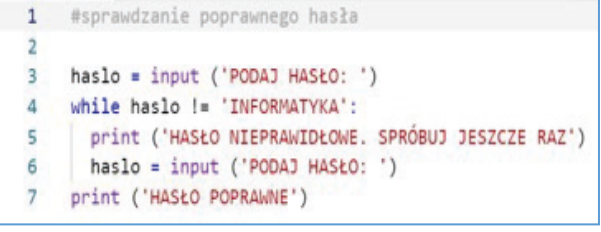

Rysunek 30. Rozwiązanie problemu w środowisku Python

# **Zadania dla nauczyciela**

**1. Opracowanie zestawu pomocy edukacyjnych do wprowadzania systemu binarnego. 2. Przygotowanie środowiska pracy nauczyciela na platformie Code.org: tworzenie klas, dodawanie uczniów, zarządzanie uczniami i śledzenie ich postępów. 3. Przygotowanie środowiska pracy nauczyciela na platformie scratch.mit.edu. 4. Wybór środowiska programistycznego dla języka Python. 5. Dokonanie analizy podstaw programowania w środowisku Python. 6. Przegląd programów i aplikacji mobilnych do nauki kodowania i programowania.**

**7. Analiza programów – symulatorów programowania robotów.**

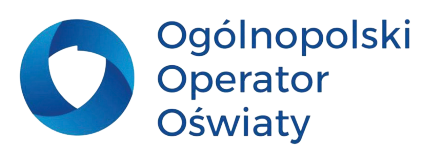

<span id="page-19-0"></span>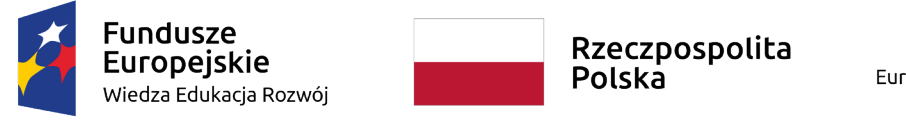

Unia Europeiska Europejski Fundusz Społeczny

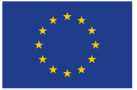

### **Projekty edukacyjne**

Metoda projektów powinna przynieść znakomite efekty zwłaszcza w kształceniu informatycznym. Poza umiejętnościami informatycznymi uczniowie osiągają inne kompetencje, takie jak: współpracy w zespole, wyszukiwania informacji z różnych źródeł, weryfikacji tych informacji, prezentowania osiągniętych efektów, pomysłów.

Ponadto, zastosowanie metod projektowych sprzyja interdyscyplinarnemu podejściu do procesu kształcenia. Dobrze przemyślana tematyka projektów może łączyć w sobie treści kształcenia różnych przedmiotów, a przy tym integrować grono pedagogiczne w projektowaniu procesu dydaktycznego.

Istnieje wiele koncepcji zastosowania metody projektów. W tym materiale zaproponowano nauczycielom kartę projektu przedstawioną poniżej. Przygotowane karty projektów dla zespołów uczniowskich powinno uwzględniać stopień trudności proponowanych zadań, dostosowując je do predyspozycji uczniów. Można w ten sposób realizować zróżnicowaną formę pracy zespołowej.

Dobierając tematykę projektu należy zwrócić uwagę na efekty edukacyjne, jakie przyniesie jego realizacja i zgodność ich z podstawą programową kształcenia ogólnego oraz odpowiednią korelację z celami kształcenia innych przedmiotów.

#### **Karta projektu edukacyjnego**

#### **1. Tytuł projektu**

#### **2. Umiejętności jakie zostaną ukształtowane lub udoskonalone w wyniku zrealizowania projektu**

- •
- •
- **3. Jakie obszary (przedmioty) kształcenia obejmuje projekt**

**4. Wprowadzenie do tematyki projektu. Uzasadnienie konieczności jego wykonania.**

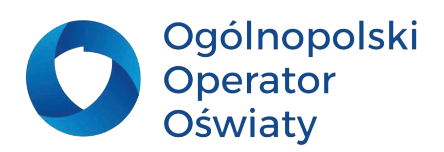

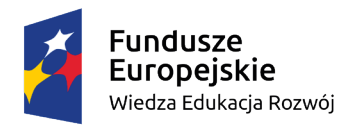

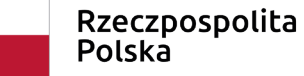

Unia Europejska Europejski Fundusz Społeczny

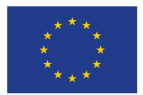

#### **5. Uszczegółowione zadania**

- •
- •
- •

**6. Wskazówki, między innymi wskazanie typów programów komputerowych, z których uczniowie mogą skorzystać podczas jego realizacji**

Uczniowskie zespoły przed przystąpieniem do realizacji projektu powinny dokonać analizy działań zespołu i poszczególnych jego członków. W wyniku tych przemyśleń, w porozumieniu z nauczycielem powinna zostać wypełniona karta realizacji projektu dla zespołu uczniowskiego, w której zostaną uzgodnione: podział ról w zespole, harmonogram działań, terminy zakończenia poszczególnych etapów prac oraz informacje dotyczące rozliczenia i prezentacji efektów projektu.

### **Karta realizacji projektu dla zespołu uczniowskiego**

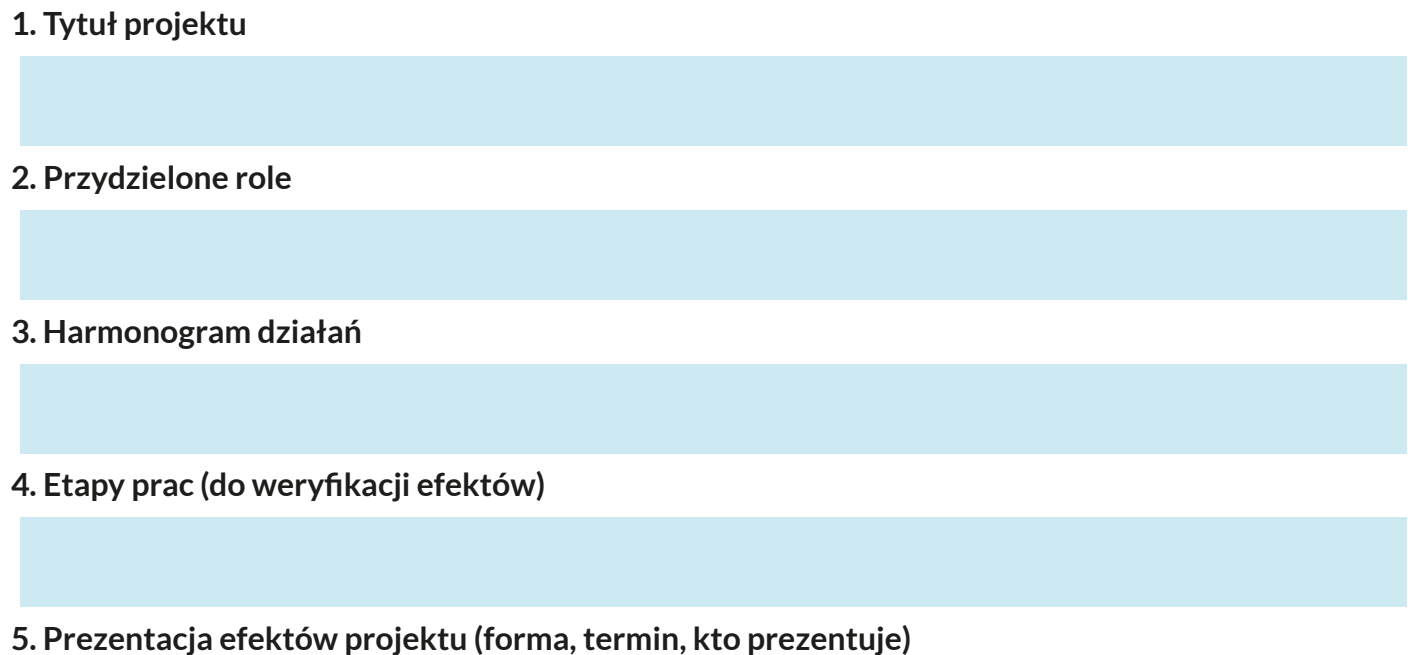

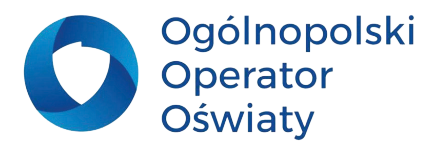

<span id="page-21-0"></span>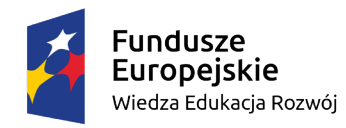

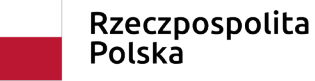

Unia Europeiska Europejski Fundusz Społeczny

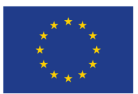

### **WebQuest**

WebQuest jest jedną z metod projektowych, w której uczniowie czerpią informacje z zasobów internetowych. Jej założenia opracowali, w połowie lat dziewięćdziesiątych ubiegłego stulecia: Bernie Dodge i Tom March - dwóch naukowców z Uniwersytetu z San Diego. Metoda ta zakłada następujące etapy:

1. Uczniowie są wcielani w odpowiednie role badaczy, dziennikarzy, konstruktorów. Taką rolę będą pełnić w zespołach realizujących określone projekty. W tym etapie uczniowie dowiadują się, jakie zostało przed nimi postawione zadanie i jakie są kryteria oceny.

2. Nauczyciel przedstawia zakres prac projektowych. Zespół dokonuje podziału prac między poszczególnymi swoimi członkami.

3. Nauczyciel przedstawia uczniom listę linków przydatnych i wcześniej zweryfikowanych źródeł informacii.

4. Uczniowie realizują projekt korzystając z zaproponowanych przez nauczyciela źródeł informacji, konsultują się w przypadku problemów z nauczycielem.

5. Uczniowie prezentują projekt, zaś nauczyciel podsumowuje ich pracę, podkreślając istotne znaczenie podjętych przez nich działań.

6. Zgodnie z wcześniej ustalonymi kryteriami nauczyciel ocenia projekt.

#### **Przykładowa karta projektu edukacyjnego**

#### **1. Tytuł projektu**

Chrońmy naturalne środowisko człowieka

# **2. Umiejętności jakie zostaną ukształtowane lub udoskonalone w wyniku zrealizowania projektu**

Umiejętności informatyczne

- wyszukiwanie i weryfikowanie informacji w zasobach Internetu,
- rejestrowanie filmu,
- wykonywanie fotografii i ich cyfrowa obróbka,
- tworzenie cyfrowych kompozycji graficznych,
- cyfrowa obróbka filmu,
- redagowanie i formatowanie dokumentów tekstowych,
- projektowanie prezentacji multimedialnej.

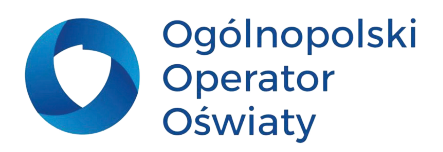

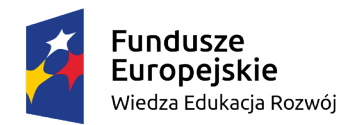

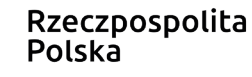

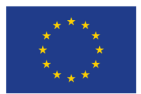

#### W powiązaniu z innymi przedmiotami kształcenie postaw proekologicznych. Uczeń:

- dostrzega przyczyny degradacji środowiska,
- rozumie potrzebę ochrony środowiska,
- jest świadomy współodpowiedzialności za stan środowiska naturalnego,
- rozumie potrzebę gospodarki surowcami wtórnymi.

#### **3. Jakie obszary (przedmioty) kształcenia obejmuje projekt**

Np.: Informatyka, przedmioty przyrodnicze (biologia, chemia)

#### **4. Wprowadzenie do tematyki projektu. Uzasadnienie konieczności jego wykonania.**

Już zapewne wiecie, nasz świat zmaga się z olbrzymim problemem zanieczyszczenia planety. Wyobraźcie sobie, że jesteście grupą ekologów. Waszym zadaniem jest nie tylko zlokalizowanie miejsc, w których powstają dzikie wysypiska śmieci, ale uświadamianie mieszkańcom tego terenu groźnego wpływu zanieczyszczenia na zatrucie środowiska naturalnego, a tym samym na ich zdrowie.

#### **5. Uszczegółowione zadania**

• Zlokalizuj dzikie wysypiska śmieci niedaleko swojego miejsca zamieszkania lub np. podczas wycieczki za miasto.

- Nakręć film prezentujący, w jaki sposób ludzie zanieczyszczają środowisko i czym?
- Zaprojektuj proekologiczną kompozycję w edytorze grafiki.
- Wyszukaj informacje o niektórych rodzajach odpadów, które szczególnie są niebezpieczne dla naturalnego środowiska. Przedstaw w edytorze tekstu informacje na ich temat w tabeli. Dla wybranych odpadów podaj:
- o skład chemiczny
- o czas rozkładu (rozpadu),
- o wpływ na skażenie środowiska,
- o możliwość recyklingu.
- W dokumencie tekstowym wstaw stronę tytułową z wykorzystaniem zaprojektowanej grafiki
- Dokonaj obróbki filmu w wybranym programie. Zaprojektuj ścieżkę filmową z nagranych ujęć filmowych.
- Zaprojektuj przejścia między ujęciami.
- Wstaw narrację, dobrane do tematyki zdjęcia, napisy, dźwięk. Film zatytułuj zgodnie z własną inwencją.
- Zapisz film w wybranym formacie w zależności od potrzeb jego prezentacji.
- Wykonaj prezentację zgodnie z następującymi wymaganiami:
- o wstaw tło slajdów wykorzystując zaprojektowaną grafikę,
- o umieść tabelę opracowaną w edytorze tekstu,
- o wstaw opracowany film,
- o przedstaw, w jaki sposób można zminimalizować zagrożenia wynikające z braku odpowiedzialności człowieka,
- o wyszukaj ciekawe strony na temat recyklingu odpadów i wstaw do prezentacji hiperłącza

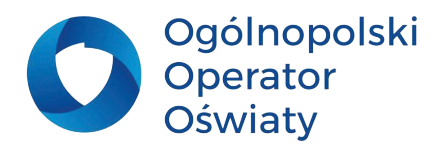

<span id="page-23-0"></span>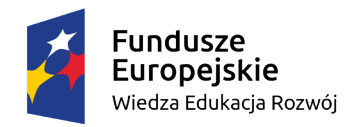

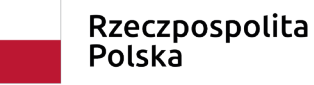

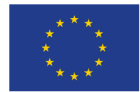

do wybranych stron.

**6. Wskazówki, między innymi wskazanie typów programów komputerowych, z których uczniowie mogą skorzystać podczas jego realizacji**

Do wykonania projektu skorzystaj z:

- edytora tekstu,
- edytora grafiki,
- programu do obróbki cyfrowej filmu,
- programu do tworzenia prezentacji,
- wyszukiwarki i przeglądarki internetowej,
- kamery wideo lub innego urządzenia rejestrującego film (np. smartfonu)

### **Zadania dla nauczyciela**

**Przygotowanie karty projektu interdyscyplinarnego.**

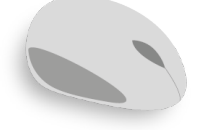

# **Internet – źródłem informacji**

Podczas przygotowywania projektów edukacyjnych należy wskazać uczniom źródła, z których mogą zaczerpnąć informacje niezbędne do pomyślnego wykonania projektu. Najczęściej uczniowie odsyłani są do zasobów internetu. W sieci znajduje się wiele wartościowych, przydatnych w edukacji stron i tematycznych serwisów internetowych, materiałów multimedialnych, graficznych i muzycznych.

Odsyłając uczniów do sieci musimy wykształcić w nich przede wszystkim umiejętność poszukiwania informacji rzetelnych i wiarygodnych. Dostępność do nieograniczonych zasobów nie oznacza, że mamy do tych zasobów nieograniczone prawa.

#### **Prawo autorskie**

Przed przystąpieniem do poszukiwania informacji i materiałów do realizacji projektów uczniowie powinni zapoznać się z informacjami na temat prawa autorskiego, które jest zagadnieniem bardzo złożonym, szczególnie w kontekście wykorzystywania nowych technologii. W internecie spotykamy oznaczenia typu *copyright* lub *all rights reserved* lub sam symbol © jednak należy pamiętać, że autor

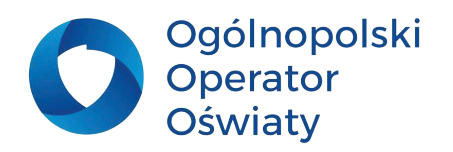

<span id="page-24-0"></span>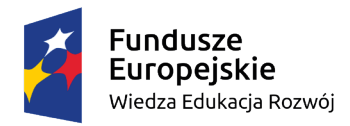

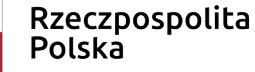

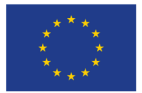

publikowanego utworu nie ma żadnego obowiązku oznaczania go symbolami, które wskazywałoby na ochronę praw autorskich.

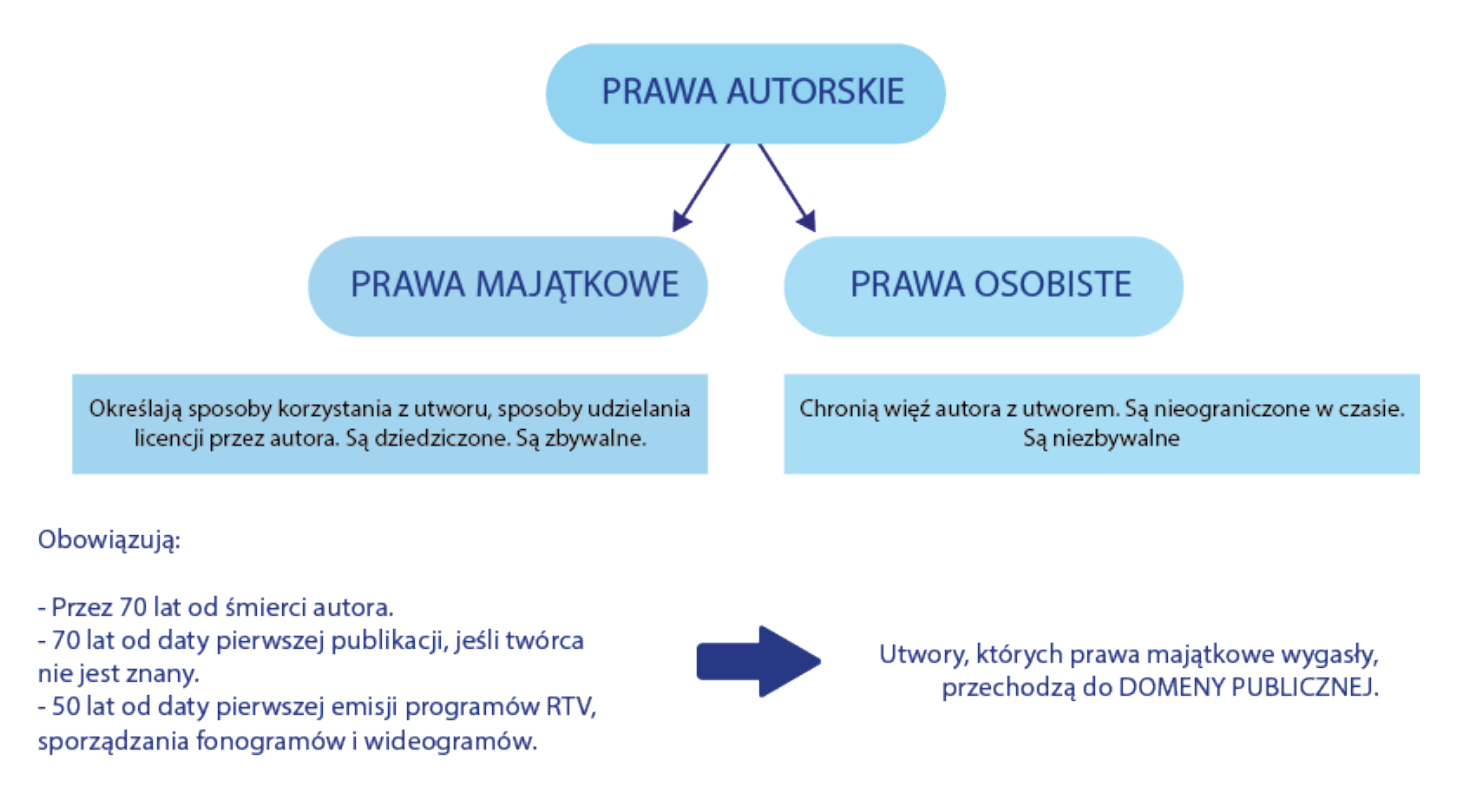

Rysunek 31. Prawo autorskie

### **Jak korzystać z informacji dostępnych w sieci?**

#### **Dozwolony użytek prywatny**

Osoba korzystająca z zasobów internetu ma prawo do nieodpłatnego korzystania z utworu, który został rozpowszechniony, jedynie "na własny użytek".

Przykłady dozwolonego użytku prywatnego to np. pobranie pliku multimedialnego np. muzycznego ze strony www, wykonanie kopi tego pliku w celu słuchania go w samochodzie. Inny przykład to pożyczenie książki znajomemu czy wykonanie kserokopii książki na potrzeby swoje bądź znajomych.

#### **Dozwolony użytek publiczny**

W przestrzeni szkolnej i na potrzeby edukacji będziemy korzystać z dozwolonego użytku publicznego, który zezwala na nieodpłatne korzystanie z utworów już rozpowszechnionych. Zgodnie z ustawą

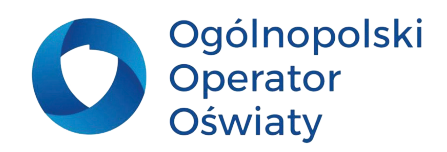

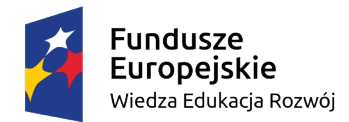

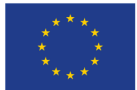

w ramach dozwolonego użytku publicznego instytucje naukowe i oświatowe w tym szkoły mogą korzystać z utworów w celach dydaktycznych i do prowadzenia własnych badań.

Dozwolony użytek publiczny odnosi się do:

- korzystania z utworu przez szkoły lub placówki oświatowe w celach dydaktycznych i badawczych,
- korzystania z utworów dla celów bezpieczeństwa publicznego,
- korzystania z utworów na potrzeby postępowań sądowych lub administracyjnych,
- udostępniania krótkich fragmentów utworów dla celów informacji o bieżących wydarzeniach,
- korzystania z fragmentów utworów w ramach tzw. "prawa cytatu", tj. dla celów: analizy krytycznej, wyjaśniania, nauczania lub na zasadzie prawa gatunku twórczości,
- możliwości nieodpłatnego udostępniania egzemplarzy rozpowszechnionych utworów, w zakresie swoich zadań statutowych, przez biblioteki, archiwa i szkoły (także w formie elektronicznej – za pośrednictwem terminali znajdujących się w tych placówkach).

(Ustawa o prawie autorskim i prawach pokrewnych z dnia 4 lutego 1994 r, Dz.U.2018.0.1191, 1994)

Przykładem dozwolonego użytku publicznego może być np. wykorzystanie cytatu w swoim utworze w celu wyjaśnienia zagadnienia lub wyświetlanie filmu w przestrzeni szkolnej podczas omawiania lektury.

Należy pamiętać, że wyjątkiem w prawie autorskim są programy komputerowe, które nie podlegają dozwolonemu użytkowi publicznemu. Regulacje w stosowaniu do nich określają odpowiednie licencje dotyczące oprogramowania.

W internecie można znaleźć ciekawe infografiki do wykorzystania na zajęciach lekcyjnych przedstawiające opisywane zagadnienia np. [Dozwolony użytek – Wikipedia, wolna encyklopedia.](https://pl.wikipedia.org/wiki/Dozwolony_u%C5%BCytek)

Ustawa o prawie autorskim rozróżnia utwór pierwotny od utworu zależnego, który powstał na bazie utworu pierwotnego. Przykładem może być tu ekranizacja powieści, książki lub komiksu lub film animowany na podstawie gry komputerowej.

Każdy uczeń powinien wiedzieć, kiedy może korzystać z utworów innych osób, w jakich sytuacjach i na jakich warunkach. Niezależnie od sposobu wykorzystania utworu powinien pamiętać, żeby zawsze podawać autora wykorzystanego utworu.

W sieci znajduje się bardzo wiele materiałów dotyczących prawa autorskiego. Na uwagę zasługuje wydany w formie elektronicznej przewodnik, który powstał ze środków Ministerstwa Kultury i Dziedzictwa Narodowego w ramach projektu *Otwórz się!*. (Czerniawski, et al., 2012)

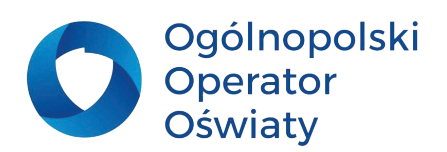

<span id="page-26-0"></span>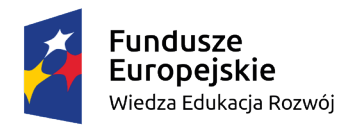

Unia Europejska Europejski Fundusz Społeczny

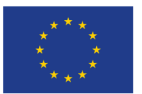

#### **Licencje Creative Commons**

Warto w tym miejscu wspomnieć o licencjach Creative Commons (CC), które odnoszą się do utworów objętych prawami autorskimi. Licencje CC nazywane wolnymi to rodzaj umowy publicznej zawartej pomiędzy autorem dzieła a użytkownikami tego utworu. W tym wypadku licencja zezwala na nieodpłatne i niewyłączne korzystanie z utworów. Licencje Crative Commons pozwalają zachować twórcom im własne prawa autorskie, jednocześnie dzielić się swoją twórczością z innymi. Autor stosując ten typ licencji wskazuje, w jakim zakresie użytkownik może skorzystać z jego dzieła. Licencje CC określają na jakich zasadach można wykorzystywać dany utwór – czyli określają granice dozwolonego użytku (działają na zasadzie "pewne prawa zastrzeżone").

Większość wyszukiwarek internetowych jest przystosowana do wyszukiwania treści objętych licencjami CC.

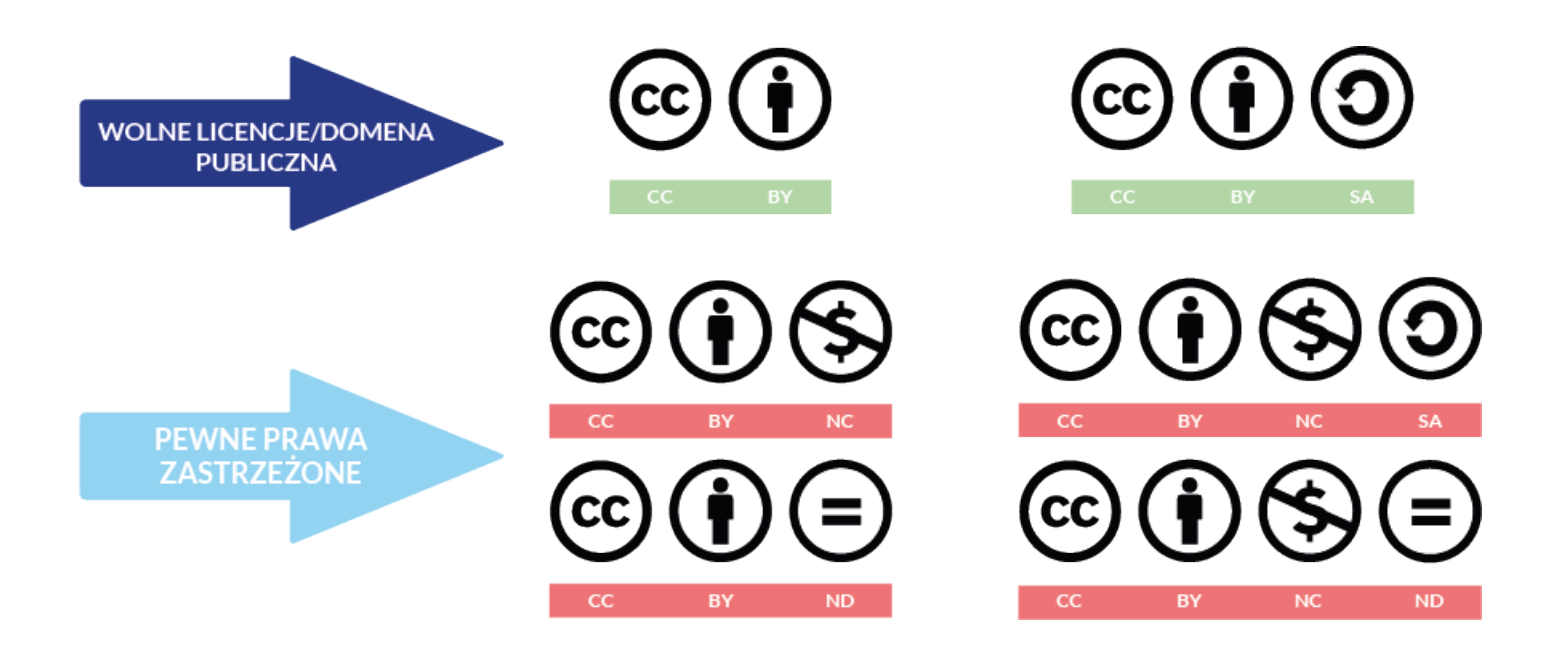

Rysunek 32. Przykłady stosowania licencji Creative Commons

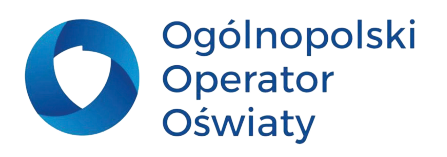

<span id="page-27-0"></span>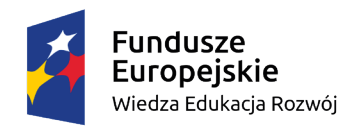

Unia Europejska Europejski Fundusz Społeczny

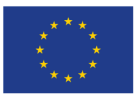

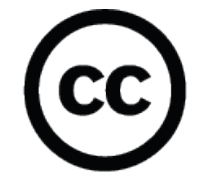

Creative Commons (CC)

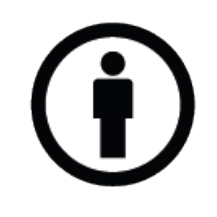

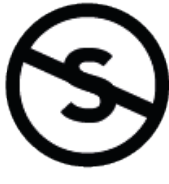

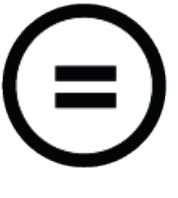

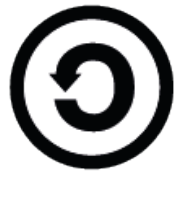

Uznanie Autorstwa  $(BY)$ 

Użycie Niekomercyjne  $(NC)$ 

 $(ND)$ 

Bez Utworów Zależnych Na Tych Samych Warunkach  $(SA)$ 

Rysunek 33. Licencje Creative Commons

#### **Domena publiczna**

Domena publiczna to zasób utworów, które nie są objęte autorskimi prawami majątkowymi z powodu wygaśnięcia tych praw lub nie nigdy wcześniej nie były objęte autorskim prawem majątkowym. Utwory, które znajdują się w domenie publicznej dostępne są dla wszystkich, bez ograniczeń. Jest to jeden z fundamentów rozwoju kultury określony w Manifeście Domeny Publicznej opublikowanym w 2020 roku przez stowarzyszenie Communia:

"…Domena publiczna leży u podstaw naszej samoświadomości, wyrażonej przez wspólnotę wiedzy i kultury. Jest surowcem, dzięki któremu tworzymy nową wiedzę i dzieła kultury (…) jest niezbędna dla zapewnienia społecznego i ekonomicznego dobrobytu naszych społeczeństw". (Manifest Domeny Publicznej, 2020).

#### **Rzetelne i wiarygodne źródła informacji**

Wiarygodne informacje znajdziemy na oficjalnych stronach internetowych organów państwowych, instytucji badawczych, stowarzyszeń i organizacji naukowych. Jako sprawdzone można polecić strony wydawnictw naukowych czy artykułów umieszczanych przez autorytety danego zagadnienia. Tu weryfikacja jest prosta. Natomiast informacje pochodzące ze stron pozanaukowych powinny

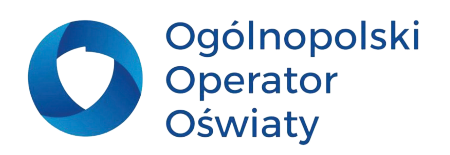

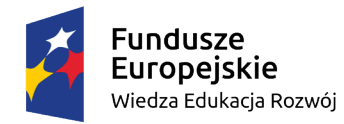

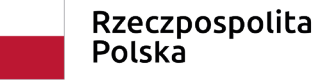

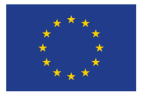

zostać zweryfikowane w trzech różnych źródłach.

Wykonywane przez uczniów projekty często wymagają oprawy graficznej. Najlepiej, jeśli uczniowie są zachęceni do samodzielnego wykonania takich prac. Jednak nie zawsze się to udaje. Wówczas przychodzą z pomocą serwisy bezpłatnie udostępniające takie grafiki i zdjęcia. Należy pamiętać, że za każdym razem należy zapoznać się z zasadami korzystania i pobierania plików (regulamin i licencja). Przykładem takiego źródła jest np. Pixabay <https://pixabay.com/>

Wykorzystując darmowe pliki graficzne udostępnione w powyższych serwisach uczeń powinien zamieścić informację o źródle pochodzenia takiego pliku. Obowiązkiem użytkownika jest wskazanie z jakiej strony pochodzi zdjęcie, kto jest jego autorem oraz wskazanie zakresu licencji CC. Jedynym wyjątkiem są licencje CC0, które nie wymagają podania autora.

Podobnie jak z plikami graficznymi sytuacja wygląda z plikami dźwiękowymi i filmami. Wiele serwisów udostępnia możliwość oglądania lub słuchania podczas transmisji online – tzw. streamingu.

# **Zadania dla nauczyciela**

**1. Przedstawienie przykładów korzystania z utworów na zasadzie dozwolonego użytku. 2. Wyszukanie informacji z uwzględnieniem warunków licencji. 3. Opracowanie wykazu dostępnych zasobów multimedialnych. 4. Rozpoznanie tzw. Fake news - dezinformacji w sieci. 5. Analizowanie zaawansowanych narzędzi wyszukiwania informacji. 6. Poznanie funkcjonalności alternatywnych wyszukiwarek. 7. Utworzenie profili w przeglądarce.**

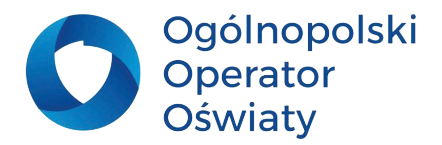

<span id="page-29-0"></span>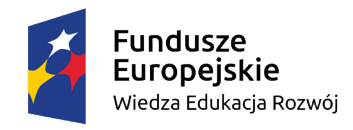

Unia Europeiska Europejski Fundusz Społeczny

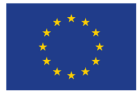

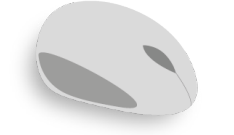

### **Wspierająca rola technologii informacyjnej pracy zespołowej**

Praca zespołowa nad realizacją zadań, zwłaszcza projektów informatycznych jest wspierana różnego rodzaju rozwiązaniami technologii informacyjnej. Współpraca w chmurze cyfrowej nie jest tylko wykorzystywana w okresie trwania kształcenia na odległość, ale powinna być niezbędnym wsparciem całego procesu kształcenia informatycznego.

### **Udostępnianie plików**

Office 365 umożliwia projektowanie zdalnej pracy zespołowej uczniów dzięki mechanizmowi

udostępniania dokumentów do edycji różnym osobom z organizacji i spoza niej. Szczególne znaczenie ma w tym zakresie usługa OneDrive. Udostępniony w niej dokument może być modyfikowany przez wszystkie osoby, którym udostępniono go do edycji. W przypadku dokumentu pakietu Office (Word, Excel lub PowerPoint) można dokonywać tych zmian za pomocą wbudowanych narzędzi tego pakietu. To udogodnienie powoduje, że cały zespół jednocześnie może pracować nad dokumentem przechowywanym w chmurze cyfrowej. Aby udostępnić plik lub folder należy, po jego zaznaczeniu skorzystać z odpowiedniego polecenia w menu lub charakterystycznego przycisku obok udostępnianego pliku/folderu.

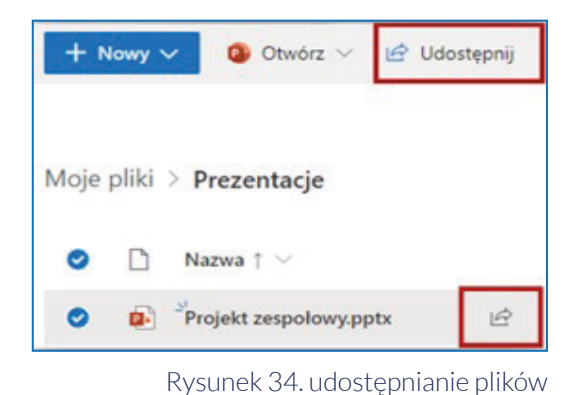

W wywołanym oknie "Udostępniania" należy określić dla kogo ma być udostępniony plik i czy ma on mieć prawo do jego edycji. Ustawienia te są widoczne na rysunku. W przypadku dokonania wyboru opcji "Każda osoba z linkiem" dodatkowymi elementami ograniczającymi dostęp do dokumentu są: data wygaśnięcia linku i hasło dostępu do pliku. W każdej z opcji udostępniania dokumentu można zablokować pobierania pliku. W przypadku dokonania wyboru: "Osoby z organizacji …" i "Określone osoby" należy, w procesie udostępniania, podać ich nazwę lub adres email.

Warto zaznaczyć, że dla osób z tej samej organizacji na ich OneDrive tworzona jest zakładka "Udostępnione". W niej są widoczne pliki udostępnione przez osoby z tej samej organizacji.

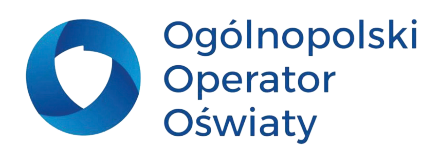

<span id="page-30-0"></span>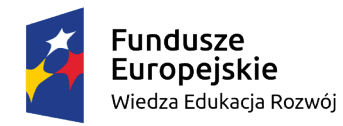

Unia Europejska Europejski Fundusz Społeczny

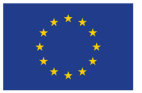

### **Praca zespołowa w usłudze Teams z wykorzystaniem notesów zajęć**

Projektując zajęcia dydaktyczne z młodzieżą warto tak zaprojektować przestrzeń zespołu Teams, aby znaleźć w niej miejsce na prace zespołowe uczniów. Szczególne znaczenie w tym zakresie mają Notesy zajęć – odpowiednio ustrukturyzowane dokumenty aplikacji OneNote.

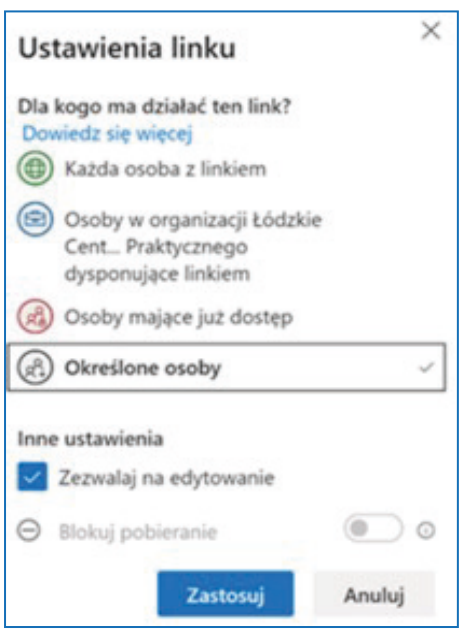

Rysunek 35. Udostępnianie plików

Konfiguracja Notesów zajęć przewiduje utworzenie następujących obszarów:

• biblioteki zawartości, którą może jedynie modyfikować właściciel lub właściciele zespołu; uczniowie mogą z niej korzystać, nie mogą zaś dokonywać w niej zmian,

• obszaru współpracy, do którego mają dostęp wszyscy uczestnicy zespołu na równych prawach, mogą w tym obszarze powstawać zespołowe opracowania, projekty, raporty, notatki z zajęć,

• notesów dla nauczyciela – obszaru widocznego tylko dla nauczyciela; wszelkie przygotowane w tym miejscu materiały są niewidoczne dla poszczególnych uczestników zespołu; stąd właśnie nauczyciel może dystrybuować je do wybranych notesów zajęć,

• notesów uczniów, do których mają dostęp właściciele (nauczyciele przypisani do zespołu) i przypisani do każdego odpowiedni uczniowie, uczniowie nie widza notesów kolegów, swój mogą edytować, dokonywać w nim zmian zapisów, do tych notesów mają dostęp również nauczyciele.

Jak widać "Obszar współpracy" znakomicie może służyć do zespołowej współpracy uczniów. Domyślnie jest dostępny dla wszystkich członków i gości zespołu. Dzięki funkcjom zarządzania można ten dostęp ograniczyć. Do tego celu służy funkcjonalność "Zarządzanie notesami" usługi ClassNotebook.

Po wybraniu tej funkcjonalności i wskazaniu zespołu, w którym należy dokonać zmian w notesach zajęć należy wybrać opcję "Uprawnienia obszaru współpracy". Pojawią się wówczas założone sekcje w obszarze współpracy notesów zajęć z możliwością ich edycji. Dla każdej takiej sekcji można przydzielić dostęp określonym uczniom z zespołu, ograniczając jednocześnie ten dostęp pozostałym.

Można w ten sposób utworzyć dla klasy niezależne obszary współpracy przydzielając do nich członków poszczególnych zespołów uczniowskich.

Obszar współpracy to wspólna edycja zawartości notesu. Mogą w nim się znajdować efekty prac wykonanych w różnych aplikacjach, notatki, linki do stron, filmy, grafiki itp.

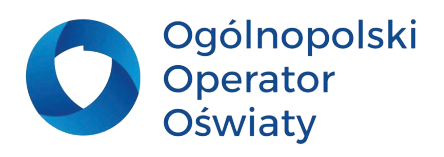

<span id="page-31-0"></span>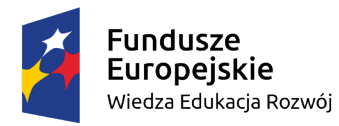

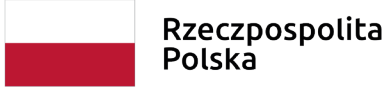

Unia Europejska Europejski Fundusz Społeczny

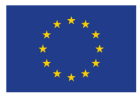

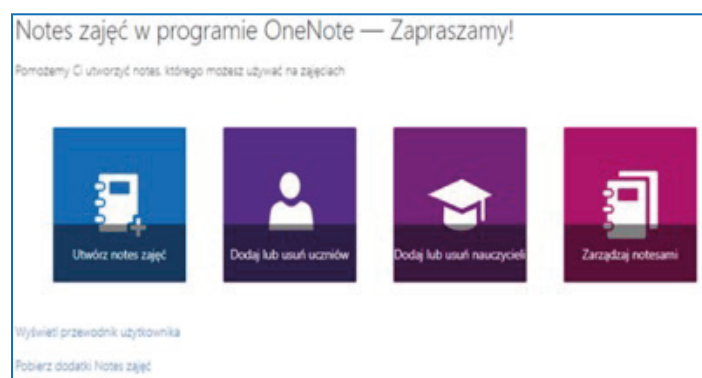

Rysunek 36. Usługa ClassNotebook

![](_page_31_Picture_65.jpeg)

Rysunek 37. Zarządzanie uprawnieniami sekcji

### **Wykorzystanie prywatnych kanałów w usłudze Teams do współpracy**

W pracy zespołowej ważne jest również umożliwienie członkom zespołu odpowiedniej komunikacji w trakcie realizacji projektu. Bardzo przydatne są prywatne kanały przydzielone odpowiednio członkom poszczególnych zespołów oraz przypisanie tym kanałom notesów, w których mogą być wstawiane efekty realizowanych projektów.

Aby przygotować prywatny kanał należy skorzystać z polecenia "Dodaj kanał" menu wywołanego po kliknięciu w "..." obok nazwy zespołu.

W wyświetlonym oknie należy wpisać nazwę kanału i wybrać opcję "Kanał prywatny". Należy również zwrócić uwagę na pole "Automatycznie pokazuj ten kanał na listach kanałów wszystkich użytkowników. Kolejnym krokiem utworzenia kanału prywatnego jest dopisanie jego członków w podziale na uczniów i nauczycieli.

![](_page_31_Picture_12.jpeg)

![](_page_32_Picture_0.jpeg)

![](_page_32_Picture_3.jpeg)

Aby do kanału dołączyć notes należy wykorzystując znak "+" w górnym menu zespołu i dodać kartę wybierając aplikację OneNote, a następnie pusty notes.

W ten sposób bezpośrednio z założonego kanału jego członkowie będą mieli dostęp nie tylko do realizowanego projektu, ale również do zespołowego czatu, będą mogli organizować rozmowy na żywo, zaś w zakładce "Pliki" archiwizować niezbędne dokumenty. Warto zaznaczyć, że nauczyciel w każdej chwili może wspierać i monitorować pracę zespołu, mając dostęp do kanału, notesów i zgromadzonych dokumentów w zakładce "Pliki".

![](_page_32_Picture_6.jpeg)

Rysunek 38. Dodanie prywatnego kanału do zespołu

![](_page_32_Figure_8.jpeg)

Rysunek 39. Dodanie nowej karty do kanału

![](_page_32_Picture_10.jpeg)

<span id="page-33-0"></span>![](_page_33_Picture_0.jpeg)

Unia Europejska Europejski Fundusz Społeczny

![](_page_33_Picture_3.jpeg)

### **Narzędzia informatyczne wspierające dyskusję i tworzenie mapy myśli**

Dyskusja jest nierozerwalnym elementem realizacji każdego projektu. Może być wywołana przez nauczyciela w celu uzyskania od uczniów przemyślanych wniosków wynikających z jakiegoś problemu. Mapa myśli pomaga ustrukturyzować poruszane w dyskusji wątki. Znakomicie nadaje się do planowania, na przykład, działań w projekcie. Wykorzystanie map w procesie kształcenia wspiera budowanie struktury wiedzy. Na rynku informatycznym można znaleźć wiele ciekawych propozycji oferowanych przez różne firmy programów umożliwiających cyfrowe budowanie mapy myśli i zapisywanie jej na dysku komputera. Są wśród nich programy darmowe, np. FreeMind, który umożliwia budowanie map, jak na poniższym rysunku.

![](_page_33_Figure_6.jpeg)

Rysunek 40. Przykład Mapy Myśli

Ciekawe możliwości w tym zakresie dale usługa MS Teams, którą można zintegrować z programami zewnętrznymi do tworzenia map myśli. Po dołączeniu odpowiedniego programu do zespołu w Teams można tworzyć plany i wizualizować pomysły w czasie rzeczywistym przez wszystkich członków zespołu. Do takich narzędzi należy np. MindMeister lub MaindMup. Poniżej został opisany program MindMeister.

#### **MindMeister**

Dołączenie programu odbywa się za pomocą narzędzia "+" dodania karty w zespole Teams. W oknie dialogowym, które się otworzy wybierz z listy lub wpisz MindMeister a następnie wybrać ten program. Program, aby został zintegrowany z Teams poprosi o login i hasło konta do Office 365. Podczas pierwszego zalogowania do programu zostanie utworzone konto MindMeister z adresem e-mail usługi Office 365. Dzięki temu można bezpośrednio logować się do programu za pośrednictwem strony [www.mindmeister.com](http://www.mindmeister.com)

Następnie należy nadać karcie nazwę i wybierać czy utworzyć nową mapę od podstaw, czy wybrać jedną z już istniejących na koncie map i zapisać swój wybór.

![](_page_33_Picture_12.jpeg)

![](_page_34_Picture_0.jpeg)

![](_page_34_Figure_1.jpeg)

Unia Europeiska Europejski Fundusz Społeczny

![](_page_34_Picture_3.jpeg)

Po pomyślnym dołączeniu programu w Teams pojawi się dodatkowa zakładka z gotowym do pracy narzędziem. Obsługa programu jest intuicyjna. W centralnym miejscu należy nadać nazwę mapie myśli, a następnie za pomocą klawiszy Tab i Enter lub przycisków (1) dodawać kolejno tematy i podtematy tworząc mapę. Podczas pracy zespołowej można uruchomić czat (2). Jeśli obszar roboczy stanie się zbyt mały, można ukryć panel z narzędziami programu (3). Program MindMaster można uruchomić w witrynie web (4).

Z tego poziomu można zaprosić do edycji dokumentu innych uczestników z naszej organizacji lub wysłać bezpośredni link

Właściciel mapy – administrator może zmieniać prawa dostępu dla poszczególnych członków zespołu. Jeśli będzie taka potrzeba zawsze można wygenerować nowy link do edycji mapy, wówczas poprzedni link przestaje działać.

![](_page_34_Picture_106.jpeg)

![](_page_34_Figure_8.jpeg)

W programie jest kilka atrakcyjnych funkcjonalności, np. z mapy myśli można utworzyć pokaz slajdów (2). Niestety w wersji podstawowej nie wszystkie narzędzia są dostępne dla użytkownika. Nie można wydrukować dokumentu ani eksportować go do innych programów np. PDF czy Word.

![](_page_34_Picture_10.jpeg)

Wercelske record  $\mathbf{c}$  $\frac{1}{2}$ **Testnury vesnál**  $\bullet$ s k B

Rysunek 42. Dodawanie karty MindMeister w Teams

![](_page_34_Figure_13.jpeg)

![](_page_34_Picture_14.jpeg)

![](_page_35_Picture_0.jpeg)

![](_page_35_Picture_3.jpeg)

Bardzo ciekawym narzędziem jest pulpit nawigacyjny programu, do którego dostaniemy się za pomocą ikony mind ze strony prezentującej cennik programu. Mamy do wyboru kilka schematów map. W bezpłatnej wersji programu możemy posiadać na koncie maksymalnie 3 mapy myśli.

![](_page_35_Figure_5.jpeg)

Rysunek 44. pulpit nawigacyjny programu MindMeister

# **Zadania dla nauczyciela**

**Opracowanie ćwiczeń kształtujących umiejętności: 1. korzystania z OneDrive – synchronizacji (plików, plików żądań),**

- **2. zespołowej redakcji dokumentów w chmurze,**
- **3. tworzenia Notesów zajęć w usłudze Teams,**
- **4. współpracy w usłudze Teams.**

![](_page_35_Picture_12.jpeg)

<span id="page-36-0"></span>![](_page_36_Picture_0.jpeg)

Unia Europeiska Europejski Fundusz Społeczny

![](_page_36_Picture_3.jpeg)

![](_page_36_Picture_4.jpeg)

### **Prezentacja efektów pracy zespołowej uczniów**

### **Tworzenie udostępnionej prezentacji PowerPoint**

Najprostszym sposobem tworzenia wspólnej prezentacji przez zespół uczniowski jest zaprojektowanie udostępnionej w chmurze cyfrowej np. Office 365 prezentacji w dostępnej aplikacji, np. PowerPoint. Udostępnienia dokumentu można dokonać w trakcie jego edycji. Charakterystyczna ikona udostępniania widoczna jest w górnym prawym rogu ekranu.

![](_page_36_Picture_8.jpeg)

Rysunek 45. Przykład prezentacji PowerPoint

#### **Zespołowe tworzenie multimedialnej publikacji w aplikacji Sway**

Sway jest jedną z aplikacji Office 365, której efekty są zapisywane w postaci multimedialnej publikacji, w chmurze cyfrowej. Jej tworzenie polega na zaprojektowaniu zestawu kart, w których zostały wstawione elementy multimedialne (tekst, obraz, film, linki do wybranych serwisów) oraz osadzone efekty wytworzone w innych aplikacjach.

![](_page_36_Picture_12.jpeg)

Rysunek 46. Edycja karty Nagłówek

Po uruchomieniu aplikacji Sway w centralnej części ekranu znajduje się powitalna karta tytułowa (Nagłówek), przygotowana do wprowadzenia tytułu i tła pierwszego slajdu. Kolejne karty prezentacji dodaje się wykorzystując przycisk "+" w dolnej części aktywnej karty. Za pomocą dostępnej funkcji

![](_page_36_Picture_15.jpeg)

![](_page_37_Picture_0.jpeg)

Unia Europeiska Europejski Fundusz Społeczny

![](_page_37_Picture_3.jpeg)

odtwarzania w każdej chwili można sprawdzić efekt wykonanej pracy.

Za wstawianie informacji w różnej postaci medialnej odpowiada menu Wstawianie, które wielokrotnie jest wywoływane automatycznie. Program ma wbudowane mechanizmy wyszukiwania obrazów objętych etykietą licencji Creative Commons.

Oznacza to, że wyszukane w ten sposób w zasobach internetu obrazy można wykorzystać bez naruszenia prawa autorskiego. Program umożliwia również wstawianie do prezentacji zasobów chmur cyfrowych. Ma wbudowane mechanizmy łączenia się z takimi serwisami, jak: Onedrive, Bing, Pickit, YouTube. Aby pobrać własne obrazy z lokalnych zasobów, należy wybrać polecenie Przekaż z menu Sugerowane. Po wstawieniu grafiki, karta typu Nagłówek prezentuje się jak na rysunku 47.

Oprócz osadzania pojedynczych kart w prezentacji, można osadzać grupy kart (Automatyczna, Stos, Porównanie, Pokaz slajdów).

W zależności od rodzaju wybranej grupy osadzone w kartach elementy (najczęściej obrazy) zostaną ułożone w odpowiednim układzie graficznym. Poniższa ilustracja prezentuje efekt zastosowania grupy "Automatyczna".

Bardzo efektownym rezultatem jest zastosowanie grupy Stos. Zdjęcia w tej grupie są poukładane jedno na drugim. Kliknięcie myszy powoduje przesunięcie fotografii z wierzchu na spód stosu.

Grupa kart Porównywanie pozwala na edycję częściowo widocznych dwóch zdjęć, nakładających się na siebie. Przesunięcie linii oddzielającej zdjęcia powoduje odsłonięcie większej części jednego z nich, a zasłonięcie drugiego.

![](_page_37_Picture_11.jpeg)

Rysunek 47. Podgląd karty

![](_page_37_Picture_144.jpeg)

Rysunek 48. Osadzanie grafiki w kartach Sway

![](_page_37_Picture_15.jpeg)

Rysunek 49. Różne sposoby osadzania grafiki

![](_page_37_Picture_17.jpeg)

<span id="page-38-0"></span>![](_page_38_Picture_0.jpeg)

![](_page_38_Picture_3.jpeg)

#### **Projekt prezentacji**

O atrakcyjności prezentacji świadczy również jej szata graficzna. Ważne jest zapewnienie jednolitej kolorystyki, faktury tła prezentacji oraz jednolicie dobranego stylu czcionki. Program Sway ma wbudowane szablony, możliwe do zastosowania w projektowanych prezentacjach. Aby zastosować wybrany szablon, należy wybrać widok Projektowanie i uaktywnić polecenie Style. Na ekranie pojawi się zestaw wzorców, które można - po kliknięciu na wybrany - zastosować w prezentacji. W przypadku braku odpowiedniej propozycji można wybrać najbardziej pasującą do naszego wyobrażenia, a następnie dzięki funkcji Dostosuj – dostosować do naszych potrzeb. (Koludo, 2021)

#### **Nawigacja prezentacji**

Program Sway umożliwia wybór sposobu wyświetlania prezentowanych treści. Przewijanie w poziomie, Przewijanie w pionie i Slajdy. Aby zastosować wybrany sposób wyświetlania prezentacji, należy wybrać odpowiedni styl nawigacji na otwartej karcie Stylów.

Polecenie Remiksuj zmienia, po każdorazowym uaktywnieniu, wygląd prezentacji, dobiera losowo projekt prezentacji i nawigację.

![](_page_38_Picture_9.jpeg)

Rysunek 50. Style i szablony w Sway

#### **Udostępnianie prezentacji**

Aby umożliwić zespołowi wspólną pracę nad publikacją Sway należy udostępnić do edycji. Aby to zrobić, należy uaktywnić w menu polecenie Udostępnij. Ważne jest, aby osoby, którym jest udostępniona prezentacja miały swoje konto w Office 365 i dostęp do aplikacji Sway.

![](_page_38_Picture_13.jpeg)

<span id="page-39-0"></span>![](_page_39_Picture_0.jpeg)

![](_page_39_Picture_1.jpeg)

![](_page_39_Picture_3.jpeg)

Ponadto, można skorzystać z funkcjonalności osadzania prezentacji w portalach społecznościowych Facebook lub Twitter, pobrać kod osadzania prezentacji na wybranej stronie internetowej lub też pobrać link do prezentacji dla innych osób, którym chcemy tę prezentację udostępnić do oglądania. W tym ostatnim przypadku należy pamiętać, aby zaznaczyć pole Każda osoba z linkiem.

![](_page_39_Picture_67.jpeg)

Rysunek 51. udostępnianie prezentacji Sway

### **Krótkie filmy w Flipgrid**

Za pośrednictwem filmu możemy zachęcić uczniów do prezentowania swoich opinii, punktu widzenia, pomysłu na rozwiązanie problemu, zadania badawczego czy efektu swojej pracy. Do tego celu świetnie nadaje się Flipgrid, bezpłatna platforma umożliwiająca użytkownikom nagrywanie krótkich filmów np. z wypowiedziami uczniów. Nauczyciel za pomocą tego narzędzia może przygotować dla uczniów wideomateriały do lekcji czy tutariale.

Flipgrid bardzo łatwo można powiązać z usługą Microsoft Teams. Platforma w oryginale jest w języku angielskim, nie jest to jednak przeszkodą, wystarczy uruchomić tłumacza w przeglądarce.

Nauczyciel rejestruje się na platformie flipgrid.com za pośrednictwem przycisku Edukator zarejestruj się lub za pośrednictwem strony admin.flipgrid.com wykorzystując konto Google lub Microsoft.

![](_page_39_Picture_11.jpeg)

![](_page_40_Picture_0.jpeg)

Unia Europeiska Europejski Fundusz Społeczny

![](_page_40_Picture_3.jpeg)

Po zalogowaniu możemy tworzyć grupy, w obrębie której wszyscy będą widzieli swoją aktywność. W tym celu należy wybrać Discussion/Dyskusję (1) a następnie zakładamy grupę (2) lub w przyszłości zakładamy tematy (3).

W uruchomionym oknie należy uzupełnić nazwę grupy. W sekcji odpowiedzialnej za Status Grupy/Group Status decydujemy, czy grupa ma być aktywna czy ukryta – do celów edukacyjnych sugeruje się wybór opcję Hidden/Ukryta. W kolejnej części okna należy dodać do grupy uczniów. Można to zrobić na trzy sposoby: za pomocą adresów mailowych, nazw użytkowników lub Google Classroom. Najbezpieczniejsze i zarazem nie wymagające od uczniów posiadania adresów mailowych jest dodanie uczniów z wykorzystaniem nazwy użytkownika ucznia. Uczniów można wprowadzić ręcznie, wpisując wymagane dane lub skorzystać z szablonu, aby przesłać plik CSV.

![](_page_40_Picture_6.jpeg)

Rysunek 52. logowanie do Flipgrid

![](_page_40_Picture_99.jpeg)

Rysunek 53. Tworzenie grupy

Pamiętajmy, aby nie podawać danych osobowych uczniów. Zamiast nazwisk można wykorzystać inne, dowolne oznaczenia, tak, abyśmy mogli identyfikować się w grupie. Proponuję np. tylko imię oraz inne oznaczenia identyfikujące np. klasę.

Po zapisaniu wszystkich zmian otrzymujemy informację, że grupa jest gotowa, a wraz z nią link do grupy.

Uczeń może dołączyć do flipgrid za pomocą linku wygenerowanego podczas tworzenia grupy

![](_page_40_Picture_13.jpeg)

![](_page_41_Picture_0.jpeg)

![](_page_41_Figure_1.jpeg)

Unia Europejska Europejski Fundusz Społeczny

![](_page_41_Picture_3.jpeg)

lub za pomocą kodu (jest taki sam jak część linku), otrzymanego od nauczyciela. Nauczyciel może wydrukować dla klasy karty z kodami - wizytówki, za pomocą których uczniowie dołączą do platformy.

Uczeń dołącza do flipgrid za pośrednictwem strony flipgrid.com lub zainstalowanej na urządzeniu mobilnym aplikacji flipgrid. Smartfon lub tablet będzie właściwszym urządzeniem do nagrywania filmików niż komputer.

![](_page_41_Picture_87.jpeg)

Rysunek 54. Dodawanie uczniów do grupy

Uczeń na swoim koncie ma dostęp do topików (tematów) przygotowanych dla grupy przez nauczyciela (1), do nagrywania filmików (2) oraz do filmów swoich kolegów i koleżanek z grupy.

Nauczyciel projektuje zadania dla danej grupy uczniów w formie tematów (wątków), umieszcza instrukcję oraz decyduje jakie możliwości będą mieli uczniowie.

Za pośrednictwem aplikacji Flipgrid uczniowie mogą współpracować ze sobą i w sposób kreatywny rozwiązywać zadania.

![](_page_41_Picture_88.jpeg)

Rysunek 55. Edycja uczniów w grupie, generowanie kart do logowania

![](_page_41_Picture_13.jpeg)

Rysunek 56. Link do założonej grupy obok: Rysunek 57. Flipgrid - widok ucznia

![](_page_41_Picture_15.jpeg)

![](_page_41_Picture_16.jpeg)

<span id="page-42-0"></span>![](_page_42_Picture_0.jpeg)

![](_page_42_Figure_1.jpeg)

![](_page_42_Picture_3.jpeg)

### **Wirtualne tablice**

Podczas współpracy zespół powinien mieć możliwość prowadzenia dyskusji, zbierania swoich pomysłów i archiwizowania różnych zasobów i zebranie ich w jednym miejscu, np.:

- zbiór zasobów, linków czy np. zbiór lektur z możliwością dołączania komentarzy i opinii innych osób;
- pomysły na burzę mózgów podczas pracy nad projektem;
- planowanie realizacji projektu, przypisanie osób odpowiedzialnych, form realizacji ect.;
- dokumentacja projektu;
- wirtualna tablica prezentująca efekty projektu;
- Interesującym aplikacją internetową, która spełni te funkcje Padlet, przeznaczony do tworzenia wirtualnych tablic.

Doskonałym narzędziem do wykonania tych wszystkich zadań będzie właśnie Padlet, nad którym może pracować cały zespół.

Konfigurowanie Padleta nie jest trudne. Dostęp do aplikacji jest z pozycji strony internetowej lub z aplikacji na urządzeniu mobilnym. Wadą programu jest ograniczenie wersji bezpłatnej do możliwości wykonania max. 3 wirtualnych tablic w jednym czasie. Przy współpracy zespołowej nie będzie to problemem. Aby rozpocząć pracę z Padletem należy na stronie [https://padlet.com/](https://padlet.com/ ) utworzyć konto. Problem z kontem ucznia nauczyciel może rozwiązać udostępniając swój Padlet do edycji. Po zalogowaniu użytkownik ma dostęp do pulpitu nawigacyjnego. Z tego poziomu wybierany jest szablon – forma prezentowania treści podczas dalszej pracy. Do gromadzenia i archiwizowania zasobów można utworzyć osobne tematyczne tablice wirtualne (przykład: Bezpieczeństwo w internecie: [https://padlet.com/SP36/znvjpmnd1u08\)](https://padlet.com/SP36/znvjpmnd1u08) lub stworzyć jedną wspólną tablicę podzieloną na tzw. "półki", na których zostanie umieszczony inny temat zasobów (przykład: Tablica interaktywna: [https://padlet.com/SP36/tablica\\_interaktywna](https://padlet.com/SP36/tablica_interaktywna)).

![](_page_42_Figure_14.jpeg)

Rysunek 58. Logowanie do aplikacji Padlet

![](_page_42_Figure_16.jpeg)

Rysunek 59. Wybór formy Padleta

![](_page_42_Picture_18.jpeg)

<span id="page-43-0"></span>![](_page_43_Picture_0.jpeg)

![](_page_43_Figure_1.jpeg)

Unia Europeiska Europejski Fundusz Społeczny

![](_page_43_Picture_3.jpeg)

# **Zadania dla nauczyciela**

**1. Przygotowanie środowiska pracy na platformie Flipgrid. 2. Przygotowanie filmów w usłudze Stream.**

![](_page_43_Picture_6.jpeg)

# **Bezpieczeństwo w sieci**

Internet już dawno stał się częścią naszego życia i życia naszych uczniów. Nie ma już wyraźnego podziału pomiędzy aktywnością online i offline – te aktywności się przenikają i łączą. Cyfrowy świat, w którym uczniowie spędzają coraz więcej czasu, szczególnie w czasie pandemii i kształcenia zdalnego stał się codziennością, a dodatkowo wirtualne formy spędzania wolnego czasu są dla uczniów bardzo atrakcyjne. Dlatego bardzo ważne jest budowanie świadomości o zagrożeniach internetowych, bezpieczeństwem online, pomocą dzieciom, które doświadczyły niebezpiecznych sytuacji w sieci.

Wśród licznych materiałów, które można znaleźć w zasobach internetowych, na uwagę zasługują te, które są gotowe do bezpośredniego wykorzystania podczas zajęć lekcyjnych.

![](_page_43_Picture_10.jpeg)

Rysunek 60. Strona Akademii NASK

![](_page_43_Picture_12.jpeg)

# **Zadania dla nauczyciela**

**Zgromadzenie zasobów dotyczących bezpieczeństwa w internecie, przydatnych w pracy nauczyciela:**

**• Utworzenie tematycznej biblioteczki on-line (publikacje, materiały multimedialne) z zasobami edukacyjnymi przydatnymi na II etapie edukacyjnym z podziałem na materiały dla uczniów, nauczycieli i rodziców. Narzędzia do wykorzystania: Padlet, Wakalet.**

**• Zaprojektowanie ćwiczeń interaktywnych dla uczniów np. krzyżówka z wykorzystaniem słówek dotyczących bezpieczeństwa w sieci. Narzędzia do wykorzystania: LearningApps.**

**• Przygotowanie kalendarza cyklicznych kampanii społecznych, działań ogólnopolskich i lokalnych związanych z bezpieczeństwem w internecie (Dzień Bezpiecznego Internetu, Europejski Miesiąc Bezpieczeństwa Cybernetycznego, Światowy Dzień Społeczeństwa Informacyjnego).**

<span id="page-44-0"></span>![](_page_44_Picture_0.jpeg)

Unia Europejska Europejski Fundusz Społeczny

![](_page_44_Picture_3.jpeg)

![](_page_44_Picture_4.jpeg)

**Bibliografia**

1. Czerniawski, P., Lipszyc, J. i Wilkowski, M., 2012. *Pierwsza pomoc w prawie autorskim: przewodnik.* [<http://prawokultury.pl/publikacje/pierwsza](http://prawokultury.pl/publikacje/pierwsza-pomoc/)[pomoc/](http://prawokultury.pl/publikacje/pierwsza-pomoc/)>[ dostęp: 20 04 2021].

2. Dokumentacja języka Python (polska wersja), 2021. *Dokumentacja języka Python (polska wersja)*.<[https://pl.python.org/docs/>](https://pl.python.org/docs/)[ dostęp: 20 04 2021].

3. Koludo, Anna, 2020. Strategie kształcenia na odległość. W: J. Pyżalski, red. *Edukacja w czasach pandemii wirusa COVID-19. Z dystansem o tym, co robimy obecnie jako nauczyciele.* Warszawa: EduAkcja.

4. Koludo, A., 2017. *Cyfrowy niezbędnik kodowania. Pakiet edukacyjny do kształtowania umiejętności kodowania,* Łódź: Instytut Nowych Technologii.

5. Koludo, A., 2017. *https://kodownik.wckp.lodz.pl/.* [<https://kodownik.wckp.](https://kodownik.wckp.lodz.pl/) [lodz.pl/](https://kodownik.wckp.lodz.pl/)>[dostęp: 20 04 2021].

6. Koludo, A., 2021. Prezentacje w Office 365 efektem pracy zespołowej uczniów. W: A. Koludo, red. *XI Weekend z Technologią Informacyjną.* Łódź: ŁCDNiKP, pp. 40-57.

7. Manifest Domeny Publicznej, 2020. *Manifest Domeny Publicznej.*<[https://](https://publicdomainmanifesto.org/pl/) [publicdomainmanifesto.org/pl/>](https://publicdomainmanifesto.org/pl/)[ dostęp: 20 04 2021].

8. Podstawa programowa kształcenia ogólnego z komentarzem. Szkoła podstawowa. Informatyka, 2017. *Podstawa programowa kształcenia ogólnego z komentarzem. Szkoła podstawowa. Informatyka.*[<https://www.ore.edu.pl/](https://www.ore.edu.pl/wp-content/uploads/2017/05/informatyka.-pp-z-komentarzem.-szkola-podstawowa-1.pdf) [wp-content/uploads/2017/05/informatyka.-pp-z-komentarzem.-szkola](https://www.ore.edu.pl/wp-content/uploads/2017/05/informatyka.-pp-z-komentarzem.-szkola-podstawowa-1.pdf)[podstawowa-1.pdf](https://www.ore.edu.pl/wp-content/uploads/2017/05/informatyka.-pp-z-komentarzem.-szkola-podstawowa-1.pdf)>[dostęp: 20 04 2021].

9. Ustawa o prawie autorskim i prawach pokrewnych z dnia 4 lutego 1994 r, Dz.U.2018.0.1191, 1994. *Ustawa o prawie autorskim i prawach pokrewnych z dnia 4 lutego 1994 r, Dz.U.2018.0.1191.* [<http://prawo.sejm.gov.pl/isap.nsf/](http://prawo.sejm.gov.pl/isap.nsf/download.xsp/WDU20180001191/O/D20181191.pdf) [download.xsp/WDU20180001191/O/D20181191.pdf](http://prawo.sejm.gov.pl/isap.nsf/download.xsp/WDU20180001191/O/D20181191.pdf)>[dostęp: 20 04 2021].

![](_page_44_Picture_15.jpeg)

![](_page_45_Picture_0.jpeg)

![](_page_45_Picture_1.jpeg)

Unia Europejska Europejski Fundusz Społeczny

![](_page_45_Picture_4.jpeg)

**Materiały szkoleniowe z obszaru informatyki w klasach IV-VIII** *PROJEKTOWANIE I ORGANIZOWANIE PROCESU KSZTAŁCENIA INFORMATYCZNEGO W DRUGIM ETAPIE EDUKACYJNYM* **są autorskim opracowaniem Lidii Aparty – konsultanta ŁCDNiKP, przygotowanym**  na potrzeby projektu "Architekci wiedzy" - szkoła ćwiczeń w Łodzi", **nr POWR.02.10.00-00-3034/20**

![](_page_45_Picture_6.jpeg)